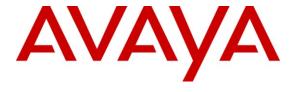

### Avaya Solution & Interoperability Test Lab

Applications Notes for Avaya Aura® Communication Manager 6.0.1, Avaya Aura® Session Manager 6.1 and Avaya Session Border Controller for Enterprise with AT&T IP Toll Free SIP Trunk Service – Issue 1.0

#### **Abstract**

These Application Notes describe the steps for configuring Avaya Aura® Communication Manager, Avaya Aura® Session Manager, and the Avaya Session Border Controller for Enterprise with the AT&T IP Toll Free service using **AVPN** or **MIS/PNT** transport connections.

Avaya Aura® Session Manager 6.1 is a core SIP routing and integration engine that connects disparate SIP devices and applications within an enterprise. Avaya Aura® Communication Manager 6.0.1 is a telephony application server and is the point of connection between the enterprise endpoints and Avaya Aura® Session Manager. The Avaya Session Border Controller for Enterprise is the point of connection between Avaya Aura® Session Manager and the AT&T IP Toll Free service and is used to not only secure the SIP trunk, but also to make adjustments to the SIP signaling for interoperability.

The AT&T IP Toll Free service is a managed Voice over IP (VoIP) communications solution that provides toll-free services over SIP trunks. Note that these Application Notes do NOT cover the AT&T IP Transfer Connect service option of the AT&T IP Toll Free service.

AT&T is a member of the Avaya DevConnect Service Provider program. Information in these Application Notes has been obtained through compliance testing and additional technical discussions. Testing was conducted via the DevConnect Program.

#### **TABLE OF CONTENTS**

| 1. | Introduction                                                                                                    | 5             |  |
|----|----------------------------------------------------------------------------------------------------|---------------|--|
| 2. |                                                                                                    |               |  |
|    | 2.1. Interoperability Compliance Testing                                                                                           |               |  |
|    | 2.2. Test Results                                                                                                    |               |  |
|    | 2.2.1. Known Limitations                                                                                                    | 6             |  |
|    | 2.3. Support                                                                                                    | 7             |  |
| 3. | Reference Configuration                                                                                                    |               |  |
|    | 3.1. Illustrative Configuration Information                                                                                        | 8             |  |
|    | 3.2. Call Flows                                                                                                    |               |  |
| 4. | 1 1                                                                                                    |               |  |
| 5. | $\mathcal{E}$                                                                                                    |               |  |
|    | 5.1. SIP Domain                                                                                                    |               |  |
|    | 5.2. Locations                                                                                                    |               |  |
|    | 5.2.1. Location for Avaya Aura® Communication Manager                                                                              |               |  |
|    | 5.2.2. Location for the Avaya Session Border Controller for Enterprise                                                             |               |  |
|    | 5.2.3. Location for Avaya Aura® Messaging                                                                                          |               |  |
|    | 5.2.4. Location for Other CPE Devices                                                                                              |               |  |
|    | 5.3. Configure Adaptations                                                                                                    |               |  |
|    | 5.3.1. Adaptation for calls to Avaya Aura® Communication Manager                                                                   |               |  |
|    | 5.4. SIP Entities                                                                                                    |               |  |
|    | 5.4.1. Avaya Aura® Session Manager SIP Entity                                                                                      |               |  |
|    | 5.4.2. Avaya Aura® Communication Manager SIP Entity - Public                                                                       |               |  |
|    | 5.4.3. Avaya Aura® Communication Manager SIP Entity – Local.                                                                       | 24            |  |
|    | <ul><li>5.4.4. Avaya Session Border Controller for Enterprise SIP Entity</li><li>5.4.5. Avaya Aura® Messaging SIP Entity</li></ul> |               |  |
|    | 5.5. Entity Links                                                                                                    |               |  |
|    | 5.5.1. Entity Link to Avaya Aura® Communication Manager - Public                                                                   |               |  |
|    | 5.5.2. Entity Link to Avaya Aura® Communication Manager Entity - Local                                                             |               |  |
|    | 5.5.3. Entity Link for the AT&T IP Toll Free Service via the Avaya SBCE                                                            |               |  |
|    | 5.5.4. Entity Link to Avaya Aura® Messaging                                                                                        |               |  |
|    | 5.6. Time Ranges                                                                                                    |               |  |
|    | 5.7. Routing Policies                                                                                                    |               |  |
|    | 5.7.1. Routing Policy for Routing to Avaya Aura® Communication Manager from A                                                      |               |  |
|    | 5.7.2. Routing Policy for Local Routing to Avaya Aura® Communication Manager                                                       |               |  |
|    | 5.7.3. Routing Policy for Routing to Avaya Aura® Messaging (Call Coverage) from A                                                  |               |  |
|    | Aura® Communication Manager                                                                                                    |               |  |
|    | 5.8. Dial Patterns                                                                                                    | 35            |  |
|    | 5.8.1. Matching Inbound PSTN Calls to Avaya Aura® Communication Manager                                                            | 35            |  |
|    | 5.8.2. Matching Inbound Calls to Avaya Aura® Messaging Pilot Number via Avaya A                                                    | <b>Aura</b> ® |  |
|    | Communication Manager                                                                                                    |               |  |
| 6. | Avaya Aura® Communication Manager                                                                                                  |               |  |
|    | 6.1. System Parameters                                                                                                    |               |  |
|    | 6.2. Dial Plan                                                                                                    | 42            |  |

| 6.3. IP Node Names                                                      | 43 |
|-------------------------------------------------------------------------|----|
| 6.4. IP Interface for procr                                             |    |
| 6.5. IP Network Regions                                                 |    |
| 6.5.1. IP Network Region 1 – Local Region                               |    |
| 6.5.2. IP Network Region 2 – AT&T Trunk Region                          | 45 |
| 6.6. IP Codec Parameters                                                |    |
| 6.6.1. Codecs for IP Network Region 1 (local calls)                     | 46 |
| 6.6.2. Codecs for IP Network Region 2                                   |    |
| 6.7. SIP Trunks                                                         |    |
| 6.7.1. SIP Trunk for Inbound AT&T IP Toll Free calls                    | 48 |
| 6.7.2. Local SIP Trunk (Avaya Aura® Messaging and Avaya SIP Telephones) | 50 |
| 6.8. Public Unknown Numbering                                           | 53 |
| 6.9. Private Numbering                                                  | 53 |
| 6.10. Route Patterns                                                    | 54 |
| 6.10.1. Route Pattern for Calls to Aura® Messaging                      | 54 |
| 6.11. AAR Dialing                                                       | 55 |
| 6.12. Provisioning for Coverage to Aura® Messaging                      | 55 |
| 6.12.1. Hunt Group for Station Coverage to Avaya Aura® Messaging        | 56 |
| 6.12.2. Coverage Path for Station Coverage to Avaya Aura® Messaging     |    |
| 6.12.3. Station Coverage Path to Avaya Aura® Messaging                  |    |
| 6.13. Call Center Provisioning                                          |    |
| 7. Avaya Aura® Messaging                                                |    |
| 8. Configure Avaya Session Border Controller for Enterprise             |    |
| 8.1. Initial Provisioning                                               |    |
| 8.2. Advanced Configuration                                             |    |
| 8.3. System Management                                                  |    |
| 8.4. Global Profiles                                                    |    |
| 8.4.1. Server Interworking – Avaya Side                                 |    |
| 8.4.2. Server Interworking – AT&T Side                                  |    |
| 8.4.3. Routing – Avaya Side                                             |    |
| 8.4.4. Routing – AT&T Side                                              |    |
| 8.4.5. Server Configuration – To Avaya Aura® Session Manager            |    |
| 8.4.6. Server Configuration – To AT&T                                   |    |
| 8.4.7. Topology Hiding – Avaya Side                                     |    |
| 8.4.8. Topology Hiding – AT&T Side                                      |    |
| 8.4.9. Signaling Manipulation                                           |    |
| 8.5. Domain Policies                                                    |    |
| 8.5.1. Application Rules                                                |    |
| 8.5.2. Media Rules                                                      |    |
| 8.5.3. Signaling Rules                                                  |    |
| 8.5.4. Endpoint Policy Groups – Avaya                                   |    |
| 8.5.5. Endpoint Policy Groups – AT&T                                    |    |
| 8.6. Device Specific Settings                                           |    |
| 8.6.1. Network Management                                               | 83 |

|     | 8.6.2.   | Media Interfaces                                                        | 84  |
|-----|----------|-------------------------------------------------------------------------|-----|
|     | 8.6.3.   | Signaling Interface                                                     | 85  |
|     | 8.6.4.   | Endpoint Flows – To Session Manager                                     |     |
|     | 8.6.5.   | Endpoint Flows – To AT&T                                                |     |
| :   | 8.7. Tro | ubleshooting Port Ranges                                                |     |
| 9.  |          | tion Steps                                                              |     |
| 9   | 9.1. Ger | eral                                                                    | 88  |
| (   |          | ya Aura® Communication Manager                                          |     |
| 9   |          | ya Aura® Session Manager                                                |     |
|     |          | Call Routing Test                                                       |     |
| (   | 9.4. Pro | ocol Traces                                                             | 92  |
| (   | 9.5. Ava | ya Session Border Controller for Enterprise Verification                | 93  |
|     |          | Verify Sipera SBCE Connectivity to AT&T IP Flexible Reach               |     |
|     |          | Internal Tracing                                                        |     |
| 10. | . Concl  | usion                                                                   | 95  |
| 11. | . Refere | ences                                                                   | 97  |
| 12. |          | dum 1 – Avaya Session Border Controller for Enterprise Redundancy to Mu |     |
| ΑT  | &T Borde | er Elements                                                             | 98  |
|     | 12.1.1.  | Step 1: Configure the Secondary Location in Server Configuration        | 98  |
|     | 12.1.2.  | Step 2:- Add Secondary IP Address to Routing                            | 99  |
|     | 12.1.3.  | Step 3:- Configure End Point Flows - SIP Trunk backup                   | 100 |

#### 1. Introduction

These Application Notes describe the steps for configuring Avaya Aura® Communication Manager, Avaya Aura® Session Manager, and the Avaya Session Border Controller for Enterprise (referred to in the remainder of this document as *Avaya SBCE*) with the AT&T IP Toll Free service using **AVPN** or **MIS/PNT** transport connections.

Avaya Aura® Session Manager 6.1 is a core SIP routing and integration engine that connects disparate SIP devices and applications within an enterprise. Avaya Aura® Communication Manager 6.0.1 is a telephony application server and is the point of connection between the enterprise endpoints and Avaya Aura® Session Manager. An Avaya SBCE is the point of connection between Avaya Aura® Session Manager and the AT&T IP Toll Free service and is used to not only secure the SIP trunk, but also to make adjustments to the SIP signaling for interoperability.

The AT&T IP Toll Free service is a managed Voice over IP (VoIP) communications solution that provides toll-free services over SIP trunks utilizing AVPN or MIS/PNT<sup>1</sup> transport.

Note that these Application Notes do NOT cover the AT&T IP Transfer Connect service option of the AT&T IP Toll Free service. That solution is described in the document *Application Notes for Avaya Aura*® *Communication Manager 6.0.1, Avaya Aura*® *Session Manager 6.1, and Avaya Session Border Controller for Enterprise AT&T IP Transfer Connect Service – Issue 1.0.* 

## 2. General Test Approach and Test Results

The test environment consisted of:

- A simulated enterprise with Avaya Aura® System Manager, Avaya Aura® Session Manager, Avaya Aura® Communication Manager, Avaya phones, fax machines (Ventafax application), Avaya Session Border Controller, and Avaya Aura® Messaging.
- A laboratory version of the AT&T IP Toll Free service, to which the simulated enterprise was connected via AVPN transport.

## 2.1. Interoperability Compliance Testing

The interoperability compliance testing focused on verifying inbound call flows (see Section 3.2 for examples) between Session Manager, Communication Manager, the Session Border Controller, and the AT&T IP Toll Free service.

The compliance testing was based on a test plan provided by AT&T, for the functionality required for certification as a solution supported on the AT&T network. Calls were made from the PSTN across the AT&T IP Toll Free service network. The following features were tested as part of this effort:

• SIP trunking.

<sup>&</sup>lt;sup>1</sup> MIS/PNT transport does not support compressed RTP (cRTP), however AVPN transport does support cRTP...

- T.38 Fax.
- Passing of DTMF events and their recognition by navigating automated menus.
- PBX and AT&T IP Toll Free service features such as hold, resume, conference and transfer.
- AT&T IP Toll Free features such as Legacy Transfer Connect and Alternate Destination Routing were also tested.

#### 2.2. Test Results

The main test objectives were to verify the following features and functionality:

- Inbound AT&T IP Toll Free service calls to Communication Manager telephones and VDNs/Vectors/Agents.
- Call and two-way talk path establishment between the PSTN and Communication Manager telephones/Agents via the AT&T Toll Free service.
- Basic supplementary telephony features such as hold, resume, transfer and conference.
- G.729 and G.711 codecs.
- T.38 fax calls from the AT&T IP Toll Free service/PSTN to Communication Manager G3 and SG3 fax endpoints.
- DTMF tone transmission using RFC 2833 between Communication Manager and the AT&T IP Toll Free service/PSTN automated access systems.
- Inbound AT&T IP Toll Free service calls to Communication Manager that are directly routed to stations, and if unanswered, can be covered to Avaya Aura® Messaging.
- Long duration calls.

The test objectives stated in **Section 2.1** with limitations as noted in **Section 2.2.1**, were verified.

#### 2.2.1. Known Limitations

- 1. If Communication Manager receives an SDP offer with multiple codecs, where at least two of the codecs are supported in the codec set provisioned on Communication Manager, then Communication Manager selects a codec according to the priority order specified in the Communication Manager codec set, not the priority order specified in the SDP offer. For example, if the AT&T IP Toll Free service offers G.711, G.729A, and G.729B in that order, but the Communication Manager codec set contains G.729B, G729A, and G.711 in that order, then Communication Manager selects G.729A, not G.711. The practical resolution is to provision the Communication Manager codec set to match the expected codec priority order in AT&T IP Toll Free SDP offers.
- 2. G.711 faxing is not supported between Avaya Aura® Communication Manager and the AT&T IP Toll Free service. Avaya Aura® Communication Manager does not support the protocol negotiation that AT&T requires to have G.711 fax calls work. T.38 faxing is supported, as is Group 3 and Super Group 3 fax. Fax speeds are limited to 9600 in the configuration tested. In addition, Fax Error Correction Mode (ECM) is not supported by Avaya Aura® Communication Manager in this configuration.
- 3. G.726 codec is not supported between Communication Manager and the AT&T IP Toll Free service

4. Avaya A175 SIP endpoints use a fixed RTP packet interval of 20ms. This may cause higher bandwidth utilization in AVPN transport configurations.

## 2.3. Support

AT&T customers may obtain support for the AT&T IP Toll Free service by calling (800) 325-5555.

Avaya customers may obtain documentation and support for Avaya products by visiting <a href="http://support.avaya.com">http://support.avaya.com</a>. In the United States, (866) GO-AVAYA (866-462-8292) provides access to overall sales and service support menus. Customers may also use specific numbers (provided on <a href="http://support.avaya.com">http://support.avaya.com</a>) to directly access specific support and consultation services based upon their Avaya support agreements.

## 3. Reference Configuration

The reference configuration used in these Application Notes is shown in **Figure 1** and consists of several components:

- Session Manager provides core SIP routing and integration services that enables communication between disparate SIP-enabled entities, e.g. PBXs, SIP proxies, gateways, adjuncts, trunks, applications, etc. across the enterprise. Session Manager allows enterprises to implement centralized and policy-based routing, centralized yet flexible dial plans, consolidated trunking, and centralized access to adjuncts and applications.
- System Manager provides a common administration interface for centralized management of all Session Manager instances in an enterprise.
- Communication Manager provides the voice communication's services for a particular enterprise site. In the reference configuration, Communication Manager runs on an Avaya S8800 Server in a Processor Ethernet (Procr) configuration. This solution is extensible to other Avaya S8xxx Servers.
- The Avaya Media Gateway provides the physical interfaces and resources for Communication Manager. In the reference configuration, an Avaya G450 Media Gateway is used. This solution is extensible to other Avaya Media Gateways.
- Avaya desk telephones are represented with Avaya A175 (SIP), 1603(H.323), 960x Series IP Telephones (running H.323 or SIP firmware), and 96x1 Series IP Telephones (running H.323 or SIP firmware), Avaya 6211 Series Analog Telephones, as well as Avaya one-X® Agent. Note that all agent telephones (hardware and software based) are H.323.
- The Avaya Session Border Controller provides SIP Session Border Controller (SBC) functionality, including address translation and SIP header manipulation between the AT&T IP Toll Free service and the enterprise internal network<sup>2</sup>. UDP transport protocol is used between the Avaya SBCE and the AT&T IP Toll Free service.

<sup>&</sup>lt;sup>2</sup> The AT&T IP Toll Free service uses SIP over UDP to communicate with enterprise edge SIP devices, e.g., the Avaya SBCE in this sample configuration. Session Manager may use SIP over UDP, TCP, or TLS to communicate with SIP network elements, e.g., the Avaya SBCE and Communication Manager. In the reference configuration, Session Manager uses SIP over TCP to communicate with the Avaya SBCE and Communication Manager.

- An existing Avaya Aura® Messaging system provides the corporate voice messaging capabilities in the reference configuration. The provisioning of Avaya Aura® Messaging is beyond the scope of this document.
- Inbound calls were placed from the PSTN via the AT&T IP Toll Free service, through the Avaya SBCE to Session Manager, which routed the call to Communication Manager. Communication Manager terminated the call to the appropriate agent/phone or fax extension. The H.323 telephones on the enterprise side register to the Communication Manager Procr interface. The SIP telephones register to Session Manager.

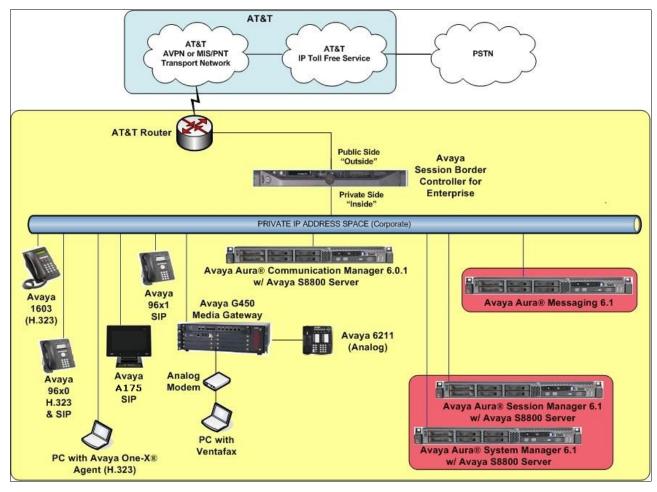

Figure 1: Reference configuration

## 3.1. Illustrative Configuration Information

The specific values listed in **Table 1** below and in subsequent sections are used in the reference configuration described in these Application Notes, and are **for illustrative purposes only**. Customers must obtain and use the specific values for their own specific configurations.

**Note** - The AT&T IP Toll Free service Border Element IP address and DNIS digits, (destination digits specified in the SIP Request URIs sent by the AT&T Toll Free service) are shown in this document as examples. AT&T Customer Care will provide the actual IP addresses and DNIS digits as part of the IP Toll Free provisioning process.

| Component                                             | Illustrative Value in these Application Notes |  |  |  |
|-------------------------------------------------------|-----------------------------------------------|--|--|--|
| Avaya Aura® System Manager                            |                                               |  |  |  |
| Management IP Address                                 | 192.168.67.207                                |  |  |  |
| Avaya Aura® Session Manager                           |                                               |  |  |  |
| Management IP Address                                 | 192.168.67.209                                |  |  |  |
| Network IP Address                                    | 192.168.67.210                                |  |  |  |
| Avaya Aura® Communication Manager                     |                                               |  |  |  |
| Procr IP Address                                      | 192.168.67.202                                |  |  |  |
| Avaya Aura® Communication Manager                     | 40xxx = H323 and Analog                       |  |  |  |
| extensions                                            | 41xxx = SIP                                   |  |  |  |
| Voice Messaging Pilot Extension                       | 36000                                         |  |  |  |
| Avaya Session Border Controller for Enterprise (SBCE) |                                               |  |  |  |
| IP Address of Outside (Public) Interface              | 192.168.64.130                                |  |  |  |
| (connected to AT&T Access Router/IP Toll Free         |                                               |  |  |  |
| Service)                                              |                                               |  |  |  |
| IP Address of Inside (Private) Interface              | 192.168.67.120                                |  |  |  |
| (connected to Avaya Aura® Session Manager)            |                                               |  |  |  |
| Avaya Aura Messaging                                  |                                               |  |  |  |
| Messaging Application Server (MAS) IP                 | 192.168.67.147                                |  |  |  |
| Address                                               |                                               |  |  |  |
| Messaging Mailboxes                                   | 4xxxx                                         |  |  |  |
| AT&T IP Toll Free Service                             |                                               |  |  |  |
| Border Element IP Address                             | 135.25.29.74                                  |  |  |  |
| AT&T Access router interface (to Avaya Aura®          | 192.168.64.254                                |  |  |  |
| outside)                                              |                                               |  |  |  |
| AT&T Access Router NAT address (Avaya                 | 135.16.170.55                                 |  |  |  |
| Aura® outside address)                                |                                               |  |  |  |

**Table 1: Illustrative Values Used in these Application Notes** 

#### 3.2. Call Flows

To understand how inbound AT&T IP Toll Free service calls are handled by Session Manager, Communication Manager, and the Avaya SBCE, two general call flows are described in this section. The first call scenario illustrated in **Figure 2** is an inbound AT&T IP Toll Free service call that arrives on Session Manager and is subsequently routed to Communication Manager.

- 1. A PSTN telephone originates a call to an AT&T IP Toll Free service number.
- 2. The PSTN routes the call to the AT&T IP Toll Free service network.

- 3. The AT&T IP Toll Free service routes the call to the Avaya SBCE.
- 4. The Avaya SBCE performs SIP Network Address Translation (NAT) and any necessary SIP header modifications, and routes the call to Session Manager.
- 5. Session Manager applies any necessary SIP header adaptations and digit conversions, and based on configured Routing Policies, determines where the call should be routed next. In this case, Session Manager routes the call to Communication Manager.
- 6. Depending on the called number, Communication Manager routes the call to a) a vector, which in turn, routes the call to an agent, or b) directly to an agent or telephone.

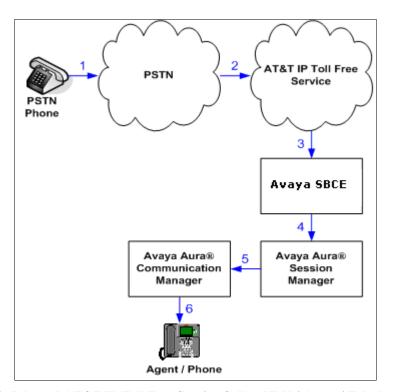

Figure 2: Inbound AT&T IP Toll Free Service Call to VDN / Agent / Telephone

The second call scenario illustrated in **Figure 3** is an inbound call that is covered to voicemail. In this scenario, the voicemail system is an Avaya Aura® Messaging system connected to Session Manager. The Avaya Aura® Messaging system is in MultiSite mode.

- 1. Same as the **Steps 1-5** and **Step 6b** from the first call scenario.
- 2. The called Communication Manager agent or telephone does not answer the call, and the call covers to the agent's or telephone's voicemail. Communication Manager forwards the call to Session Manager.
- 3. Session Manager applies any necessary SIP header adaptations and digit conversions, and based on configured Routing Policies, determines to where the call should be routed next. In this case, Session Manager routes the call to Avaya Aura® Messaging. Avaya Aura® Messaging answers the call and connects the caller to the called agent's or telephone's voice mailbox. Note that the call continues to go through Communication Manager.

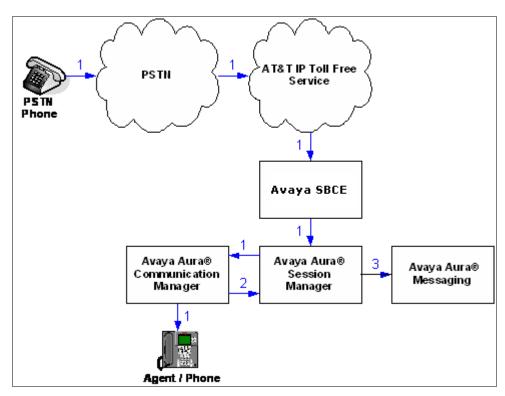

Figure 3: Inbound AT&T IP Toll Free Service Call to Agent / Telephone Covered to Avaya Aura® Messaging

## 4. Equipment and Software Validated

The following equipment and software was used for the reference configuration described in these Application Notes.

| Component                       | Version                              |
|---------------------------------|--------------------------------------|
| Avaya S8800 Server              | Avaya Aura® System Manager 6.1 SP6   |
|                                 | (System Manager 6.1.5.0 Build Number |
|                                 | 6.1.0.0.7345 Patch 6.1.5.606 Build   |
|                                 | Number 6.1.10.1.1774)                |
|                                 | System Platform 6.0.3.6.3            |
| Avaya S8800 Server              | Avaya Aura® Session Manager 6.1      |
|                                 | (6.1.6.0.616008)                     |
| Avaya S8800 Server              | Avaya Aura® Communication Manager    |
|                                 | 6.0.1 SP7 (R016x.00.1.510.1-19528)   |
|                                 | System Platform 6.0.3.6.3            |
| Dell R610                       | Avaya Aura® Messaging                |
| Bon Roto                        | 6.1 with SP0 (00.1.510.1-115_0006)   |
|                                 | System Platform 6.0.3.6.3            |
| Avaya G450 Media Gateway        | 31.20.1                              |
| MM711 Analog card               | HW31 FW094                           |
| Dell R310                       | Avaya Session Border Controller for  |
|                                 | Enterprise 4.0.5.Q02                 |
| Avaya 9630 IP Telephone         | H.323 Version S3.103S                |
|                                 | (ha96xxua3_1_03_S.bin)               |
|                                 | SIP Version 2.6.6                    |
|                                 | (SIP96xx_2_6_6_0.bin)                |
| Avaya 9621 IP Telephone         | SIP Version 6.0.1                    |
|                                 | (S96x1_SALBR6_0_3_V470)              |
| Avaya A175 Flare™ Desktop Video | SIP Version 1.1.0                    |
| Device (SIP telephone function) | (SIP_A175_1_1_0_012004)              |
| Avaya one-X® Agent              | 2.5.00467.0                          |
| Avaya 1603 IP Telephone         | H323                                 |
|                                 | (ha1603ua1_3100.bin)                 |
| Avaya 6211 Analog telephone     | -                                    |
| Fax device                      | Ventafax Home Version 6.1.59.144     |
| AT&T IP Toll Free Service using | VNI 21                               |
| AVPN/MIS-PNT transport service  |                                      |
| connection                      |                                      |

**Table 2: Equipment and Software Versions** 

## 5. Configure Avaya Aura® Session Manager Release 6.1

This section illustrates relevant aspects of the Session Manager configuration used in the verification of these Application Notes.

**Note** – These Application Notes assume that basic System Manager and Session Manager administration has already been performed. Consult [1] through [4] for further details if necessary.

This section provides the procedures for configuring Session Manager to receive calls from and route calls to the SIP trunk between Communication Manager and Session Manager, and the SIP trunk between Session Manager and the Avaya SBCE. In addition, provisioning for calls to Avaya Aura® Messaging are described.

Session Manager serves as a central point for supporting SIP-based communication services in an enterprise. Session Manager connects and normalizes disparate SIP network components and provides a central point for external SIP trunking to the PSTN. The various SIP network components are represented as SIP Entities and the connections/trunks between Session Manager and those components are represented as Entity Links. Thus, rather than connecting to every other SIP Entity in the enterprise, each SIP Entity simply connects to Session Manager and relies on Session Manager to route calls to the correct destination. This approach reduces the dial plan and trunking administration needed on each SIP Entity, and consolidates said administration in a central place, namely System Manager.

When calls arrive at Session Manager from a SIP Entity, Session Manager applies SIP protocol and numbering modifications to the calls. These modifications, referred to as Adaptations, are sometimes necessary to resolve SIP protocol differences between disparate SIP Entities, and also serve the purpose of normalizing the calls to a common or uniform numbering format, which allows for simpler administration of routing rules in Session Manager. Session Manager then matches the calls against certain criteria embodied in profiles termed Dial Patterns, and determines the destination SIP Entities based on Routing Policies specified in the matching Dial Patterns. Lastly, before the calls are routed to the respective destinations, Session Manager again applies Adaptations in order to bring the calls into conformance with the SIP protocol interpretation and numbering formats expected by the destination SIP Entities.

The following administration activities will be described:

- Define SIP Domain(s)
- Define Locations for Communication Manager, the Avaya SBCE, and Avaya Aura® Messaging.
- Configure the Adaptation Modules that will be associated with the SIP Entities for Communication Manager, the Avaya SBCE, and Avaya Aura® Messaging.
- Define SIP Entities corresponding to Communication Manager, the Avaya SBCE, and Avaya Aura® Messaging.
- Define Entity Links describing the SIP trunk between Communication Manager and Session Manager, the SIP Trunk between Session Manager and the Avaya SBCE, and the SIP trunk between Session Manager and Avaya Aura® Messaging.

- Define Routing Policies associated with Communication Manager, the Avaya SBCE and Avaya Aura® Messaging.
- Define Dial Patterns, which govern which routing policy will be selected for call routing.

Configuration is accomplished by accessing the browser-based GUI of System Manager, using the URL http://<ip-address>/SMGR, where <ip-address> is the IP address of System Manager.

In the **Log On** screen (not shown), enter appropriate **User ID** and **Password** and press the **Log On** button. Once logged in, a Release 6.1 **Home** screen like the following is displayed. From the **Home** screen below, under the **Elements** heading in the center, select **Routing**.

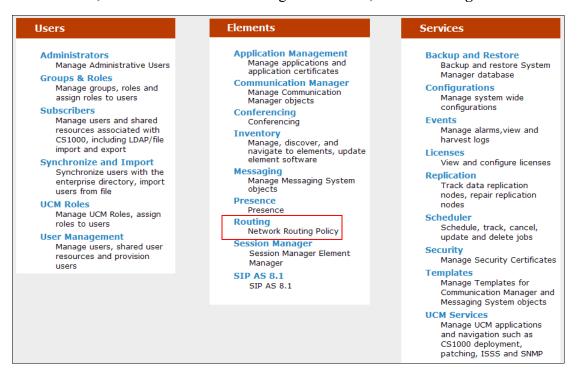

The screen shown below shows the various sub-headings of the left navigation menu that will be referenced in this section.

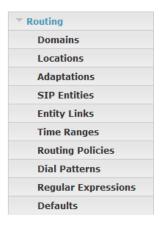

#### 5.1. SIP Domain

**Step 1** - Select **Domains** from the left navigation menu. In the reference configuration, domain **customerb.com** was defined.

**Step 2** - Click **New** (not shown). Enter the following values and use default values for remaining fields.

- Name: Enter the enterprise SIP Domain Name. In the sample screen below, customerb.com is shown.
- **Type:** Verify **sip** is selected.
- Notes: Add a brief description. [Optional]

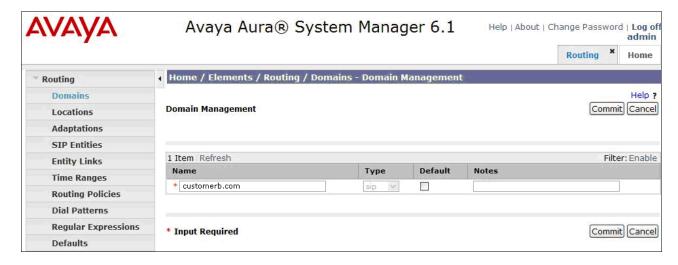

Step 3 - Click Commit to save.

Note - Multiple SIP Domains may be defined if required.

#### 5.2. Locations

Locations are used to identify logical and/or physical locations where SIP Entities reside. Location identifiers can be defined in a broad scope (e.g., 192.168.67.x for all devices on a particular subnet), or individual devices (e.g., 192.168.67.202 for a device's specific IP address). In the reference configuration, Communication Manager, Avaya Aura® Messaging, and the Avaya SBCE were each defined as individual Locations.

## 5.2.1. Location for Avaya Aura® Communication Manager

**Step 1** - Select **Locations** from the left navigational menu. Click **New** (not shown). In the **General** section, enter the following values and use default values for remaining fields.

- Name: Enter a descriptive name for the location.
- Notes: Add a brief description. [Optional]

- Step 2 In the Location Pattern section, click Add and enter the following values.
  - **IP Address Pattern:** Enter the IP Address used to identify the Communication Manager location (e.g., **192.168.67.202**).
  - **Notes:** Add a brief description. [Optional]

#### Step 3 - Click Commit to save.

The screen below shows the Location Details defined for Communication Manager.

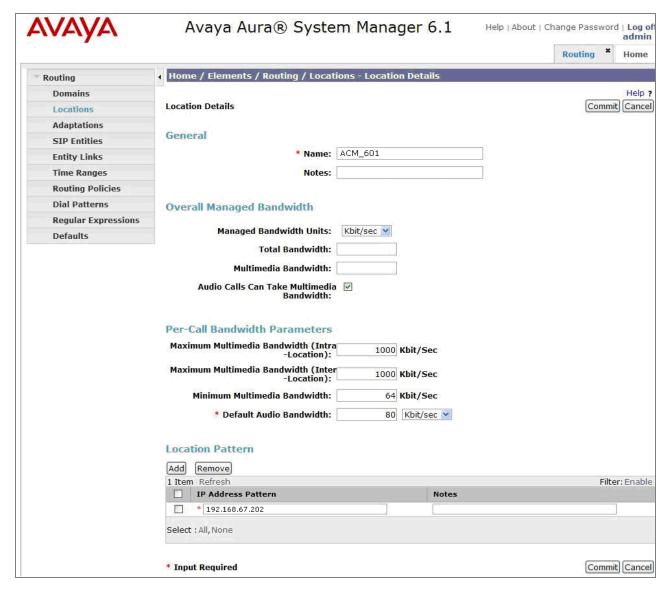

## 5.2.2. Location for the Avaya Session Border Controller for Enterprise

- **Step 1** Select **Locations** from the left navigational menu and click **New** (not shown). In the **General** section, enter the following values and use default values for remaining fields.
  - Name: Enter a descriptive name for the location.

- Notes: Add a brief description. [Optional]
- Step 2 In the Location Pattern section, click Add and enter the following values.
  - IP Address Pattern: Enter the IP Address or IP Address pattern used to identify the Avaya SBCE location (e.g., 192.168.67.120).
  - Notes: Add a brief description. [Optional]

Step 3 - Click Commit to save.

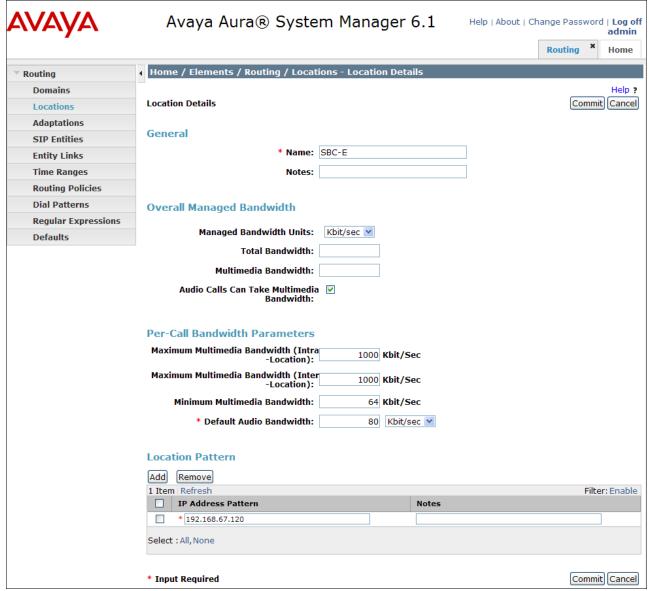

## 5.2.3. Location for Avaya Aura® Messaging

- **Step 1** Select **Locations** from the left navigational menu. Click **New** (not shown). In the **General** section, enter the following values and use default values for remaining fields.
  - Name: Enter a descriptive name for the location (e.g., AAM).

- Notes: Add a brief description. [Optional]
- Step 2 In the Location Pattern section, click Add and enter the following values.
  - **IP Address Pattern:** Enter the IP Address used to identify the Avaya Aura® Messaging location (e.g., **192.168.67.147**).
  - Notes: Add a brief description. [Optional]

Step 3 - Click Commit to save.

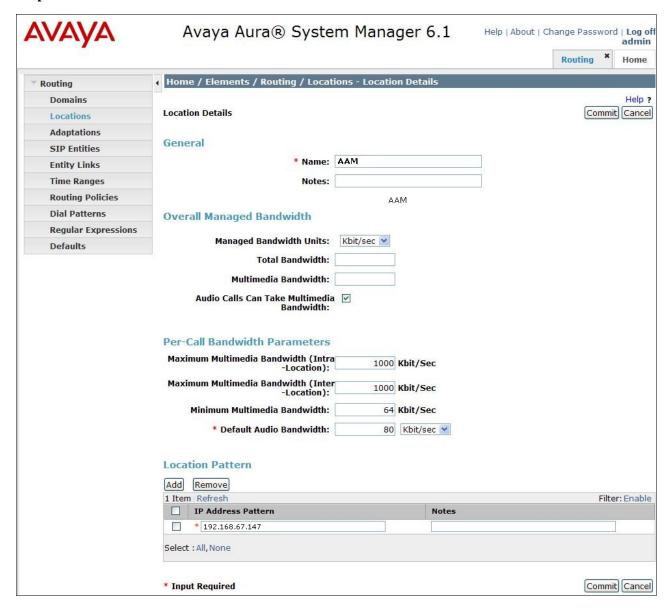

#### 5.2.4. Location for Other CPE Devices

The location **main** is used as a wild card for any other CPE devices that may source traffic to Session Manager (e.g., SIP telephones registered to Session Manager). In the Reference

configuration Session Manager was assigned to this location. Note that a specific location like those described in the previous section could have been used as well.

- **Step 1** Select **Locations** from the left navigational menu. Click **New** (not shown). In the **General** section, enter the following values and use default values for remaining fields.
  - Name: Enter a descriptive name for the location.
  - Notes: Add a brief description. [Optional]
- Step 2 In the Location Pattern section, click Add and enter the following values.
  - **IP Address Pattern:** Enter the IP address of the CPE subnet (e.g., **192.168.67.**\*).
  - Notes: Add a brief description. [Optional]

Step 3 - Click Commit to save.

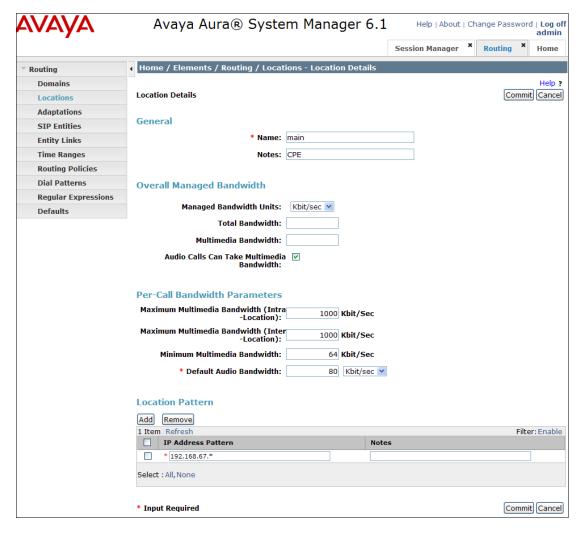

## 5.3. Configure Adaptations

Session Manager can be configured to use Adaptation Modules to convert SIP headers in messages sent by AT&T, before those messages are routed to Communication Manager, and for messages between Communication Manager and Avaya Aura® Messaging. In the reference configuration the following adaptations were used.

In the reference configuration, Adaptations are administered for the following purposes:

- Calls from AT&T (Section 5.3.1) Modification of SIP messages sent to Communication Manager.
  - The IP address of Session Manager (192.168.67.210) is replaced with the Avaya CPE SIP domain (**customerb.com**) in the Request URI.
  - The AT&T called number digit strings in the Request URI are replaced with their associated Communication Manager extensions/VDNs.

#### 5.3.1. Adaptation for calls to Avaya Aura® Communication Manager

The Adaptation administered in this section is used for modification of SIP messages to Communication Manager from AT&T.

**Step 1** - In the left pane under **Routing**, click on **Adaptations**. In the **Adaptations** page, click on **New** (not shown).

#### Step 2 - In the Adaptation Details page, enter:

- A descriptive Name, (e.g., To\_ACM601).
- Select DigitConversionAdapter from the Module Name drop down menu (if no module name is present, select <click to add module> and enter DigitConversionAdapter).
- In the **Module parameter** field enter **odstd=customerb.com** osrcd=customerb.com. The odstd parameter will replace the IP address of Session Manager (192.168.67.210) with *customerb.com* in the *inbound* Request URI, and the osrcd parameter will replace the AT&T border element IP address (135.25.29.74) with *customerb.com* in the PAI header

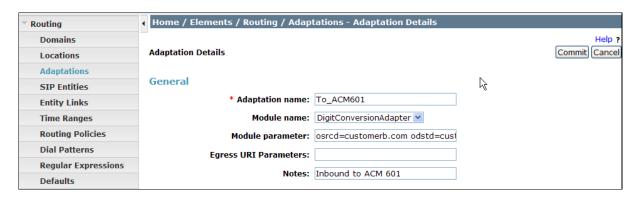

**Step 3** – Scroll down to the **Digit Conversion for Outgoing Calls from SM** section (the *inbound* digits from AT&T that need to be replaced with their associated Communication Manager extensions before being sent to Communication Manager).

- Example: 0000091049 is a digit string sent in the Request URI by AT&T Toll Free service that is associated with Communication Manager extension 40002.
  - Enter **0000091049** in the **Matching Pattern** column.
  - Enter 10 in the Min/Max columns.
  - Enter 10 in the **Delete Digits** column.
  - Enter **40002** string in the **Insert Digits** column.
  - Specify that this should be applied to the SIP **destination** headers in the **Address to modify** column.
  - Enter any desired notes.
- Step 4 Repeat Step 3 for all additional AT&T DID numbers.
- **Step 5** Click on **Commit** (not shown).

Note - In the reference configuration no **Digit Conversion for Incoming Calls to SM** were required.

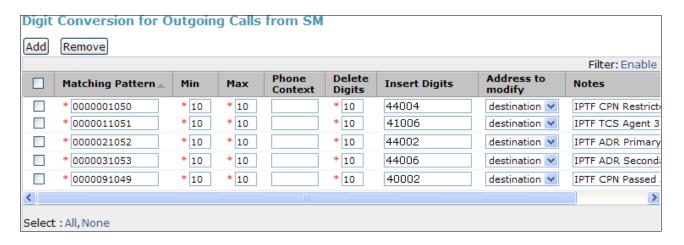

#### 5.4. SIP Entities

In this section, SIP Entities are administered for the following SIP network elements:

- Session Manager (Section 5.4.1).
- Communication Manager, Local and Public access. Two entities are defined to allow two different SIP trunks (public and private) to be defined on Communication Manager. This permits different numbering plans to be administered on each so that the assigned AT&T IP Toll Free DID numbers are presented in the called number fields on the public trunk to AT&T, and local extensions are presented in the called number fields on the local trunk (e.g., coverage to Avaya Aura® Messaging. See Section 6.7 for the associated Communication Manager trunk provisioning). In addition, SIP telephones will use the local trunk for intra site calls as well as status signaling to Session Manager. In order to differentiate between these two trunks, TCP port 5080 was defined for the public trunk and TCP port 5060 was defined for the local trunk. These ports are defined for Session Manager here and in Section 5.5 Entity Links.

- Communication Manager for AT&T access (Section 5.4.2) This entity, and its associated Entity Link (using port 5080), is for calls from AT&T to Communication Manager via the Avaya SBCE. Note that port 5080 is only used between Communication Manager and Session Manager.
- Communication Manager for local access (Section 5.4.3) This entity, and its associated Entity Link (using port 5060), is for communication between Avaya SIP telephones and Communication Manager.
- Avaya SBCE (Section 5.4.4) This entity, and its associated Entity Link (using port 5060), is for inbound calls from the AT&T IP Toll Free service via the Avaya SBCE.
- Avaya Aura® Messaging (Section 5.4.5) This entity, and its associated Entity Link (using port 5060), is for local calls from Avaya Aura® Messaging to Communication Manager.

**Note** – In the reference configuration, TCP is used as the transport protocol between Session Manager and all the SIP Entities including Communication Manager. This was done to facilitate protocol trace analysis, however, Avaya best practices call for TLS (port 5061) to be used as the transport protocol when possible.

### 5.4.1. Avaya Aura® Session Manager SIP Entity

**Step 1-** In the left pane under **Routing**, click on **SIP Entities**. In the **SIP Entities** page click on **New** (not shown).

Step 2 - In the General section of the SIP Entity Details page, provision the following:

- Name Enter a descriptive name for Session Manager (e.g., SM61).
- **FQDN or IP Address** Enter the IP address of the Session Manager signaling interface, (*not* the management interface), provisioned during installation (e.g., **192.168.67.210**).
- Type Verify Session Manager is selected.
- Location Select location main (Section 5.2.4).
- Outbound Proxy (Optional) Leave blank or select another SIP Entity. For calls to SIP domains for which Session Manager is not authoritative, Session Manager routes those calls to this Outbound Proxy or to another SIP proxy discovered through DNS if Outbound Proxy is not specified.
- **Time Zone** Select the time zone in which Session Manager resides.

**Step 3** - In the **SIP Monitoring** section of the **SIP Entity Details** page configure as follows:

- Select Link Monitoring Enabled for SIP Link Monitoring field.
- Use the default values for the remaining parameters.

These entries enable Session Manager to accept SIP requests on the specified ports/protocols. In addition, Session Manager will accept SIP requests containing the IP address of Session Manager (192.168.67.210) in the host part of the Request-URI.

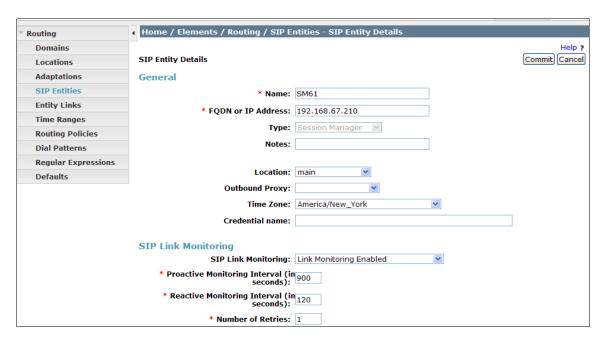

**Step 4** - In the **Port** section of the **SIP Entity Details** page, click on **Add** and provision an entry as follows:

- **Port** Enter **5080** (see note above).
- **Protocol** Select **TCP** (see note above).
- **Default Domain** (Optional) Select a SIP domain administered in **Section 5.1** for the selected **Default Domain** field (e.g., **customerb.com**)

**Step 5** - Repeat **Step 4** to provision another entry, with **5060** for **Port** and **TCP** for **Protocol**. This is for local calls from the Avaya SIP telephones (and Avaya Aura® Messaging), to Communication Manager.

**Step 6** – Repeat **Step 4** to provision another entry, with **5061** for **Port** and **TLS** for **Protocol.** Although TLS was not used in the reference configuration (see the note at the beginning of this section), the addition of TLS is shown for completeness.

Step 7 - Click on Commit (not shown).

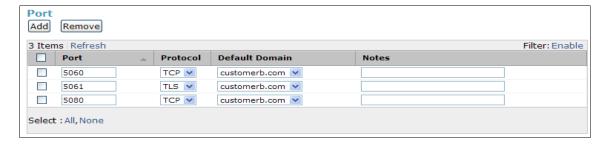

Note that the **Entity Links** section of the form (not shown) will be automatically populated when the Entity Links are defined in **Section 5.5**.

#### 5.4.2. Avaya Aura® Communication Manager SIP Entity - Public

- Step 1 In the SIP Entities page, click on New (not shown).
- Step 2 In the General section of the SIP Entity Details page, provision the following:
  - Name Enter a descriptive name for the Communication Manager public trunk (e.g. ACM601\_5080).
  - **FQDN or IP Address** Enter the IP address of the Communication Manager Processor Ethernet (procr) described in **Section 6.3** (e.g. **192.168.67.202**).
  - Type Select CM.
  - Adaptation Select the Adaptation administered in Section 5.3.1.
  - Location Select a Location administered in Section 5.2.1.
  - **Time Zone** Select the time zone in which Communication Manager resides.
  - In the SIP Monitoring section of the SIP Entity Details page select:
    - o Select Link Monitoring Enabled for SIP Link Monitoring field.
    - Use the default values for the remaining parameters.

Step 3 - Click on Commit.

Note that the **Entity Links** section of the form (not shown) will be automatically populated when the Entity Links are defined in **Section 5.5**.

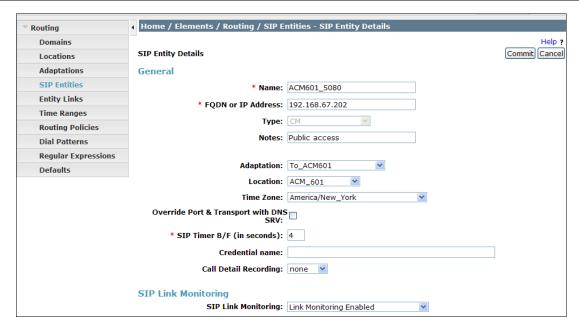

## 5.4.3. Avaya Aura® Communication Manager SIP Entity – Local.

Configuration for this entity is similar to the entity configured in Section 5.4.2.

- Step 1 In the SIP Entities page, click on New (not shown).
- Step 2 In the General section of the SIP Entity Details page, provision the following:

- Name Enter a descriptive name for the Communication Manager local trunk.
- **FQDN or IP Address** Enter the IP address of the Communication Manager Processor Ethernet (procr) provisioned in **Section 6.3** (e.g. **192.168.67.202**).
- Type Select CM.
- Adaptation Select the Adaptation administered in Section 5.3.1.
- Location Select a Location administered in Section 5.2.1.
- **Time Zone** Select the time zone in which Communication Manager resides.
- In the **SIP Monitoring** section of the **SIP Entity Details** pageprovision the following:
  - o Select Link Monitoring Enabled for SIP Link Monitoring field.
  - Use the default values for the remaining parameters.

Step 3 - Click on Commit.

Note that the **Entity Links** section of the form (not shown) will be automatically populated when the Entity Links are defined in **Section 5.5**.

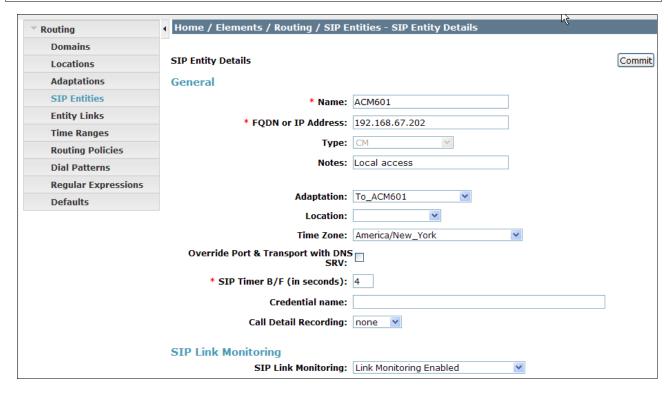

## 5.4.4. Avaya Session Border Controller for Enterprise SIP Entity

To configure the Avaya SBCE entity, repeat the steps in **Section 5.4.2** with the following changes:

- The FQDN or IP Address field is populated with the IP address of the private (inside) Avaya SBCE interface configured in Section 8 (e.g., 192.168.67.120).
- The **Type** field is set to **Other**.
- Adaptation Select the Adaptation administered in Section 5.3.1.

• Location – Select the Location administered in Section 5.2.2.

See the figure below for the values used in the reference configuration.

Note that the **Entity Links** section of the form (not shown) will be automatically populated when the Entity Links are defined in **Section 5.5**.

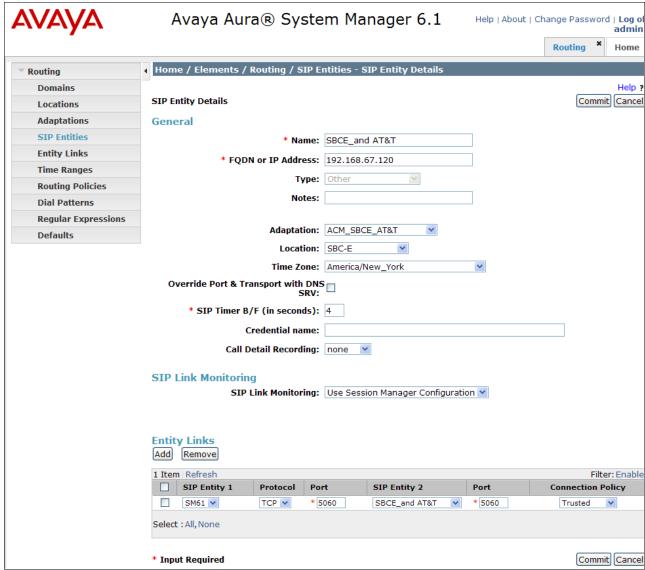

## 5.4.5. Avaya Aura® Messaging SIP Entity

To configure the Avaya Aura® Messaging SIP entity, repeat the steps in **Section 5.4.2**. The F**QDN or IP Address** field is populated with the IP address of the Avaya Aura® Messaging Application and the **Type** field is set to **Modular Messaging** (note: use this type even with Avaya Aura® Messaging). See the figure below for the values used in the reference configuration.

Note that the **Entity Links** section of the form (not shown) will be automatically populated when the Entity Links are defined in **Section 5.5**.

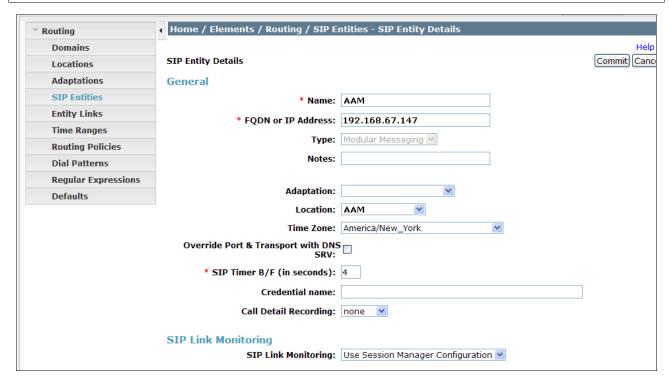

## 5.5. Entity Links

In this section, Entity Links are administered between Session Manager and the following SIP Entities:

- Avaya Aura® Communication Manager Public (Section 5.5.1).
- Avaya Aura® Communication Manager Local (Section 5.5.2).
- Avaya SBCE (Section 5.5.3).
- Avaya Aura® Messaging (Section 5.5.4).

**Note** – Once the Entity Links have been committed, the link information will also appear on the associated SIP Entity pages configured in **Section 5.4**.

**Note** – In the reference configuration, TCP (using ports 5060 and 5080) is used as the transport protocol between Session Manager and all the SIP Entities, including Communication Manager. This was done to facilitate protocol trace analysis, however, Avaya best practices call for TLS (port 5061) to be used as transport protocol when possible.

## 5.5.1. Entity Link to Avaya Aura® Communication Manager - Public

**Step 1** - In the left pane under **Routing**, click on **Entity Links**. In the **Entity Links** page, click on **New** (not shown).

**Step 2** - Continuing in the **Entity Links** page, provision the following:

- Name Enter a descriptive name for this link to Communication Manager (e.g., ACM601 5080).
- **SIP Entity 1** Select the SIP Entity administered in **Section 5.4.1** for Session Manager. SIP Entity 1 must always be a Session Manager instance.
- SIP Entity 1 Port Enter 5080.
- **SIP Entity 2** Select the SIP Entity administered in **Section 5.4.2** for the Communication Manager public entity.
- SIP Entity 2 Port Enter 5080.
- Trusted Select Trusted.
- **Protocol** Select **TCP**.

Step 3 - Click on Commit.

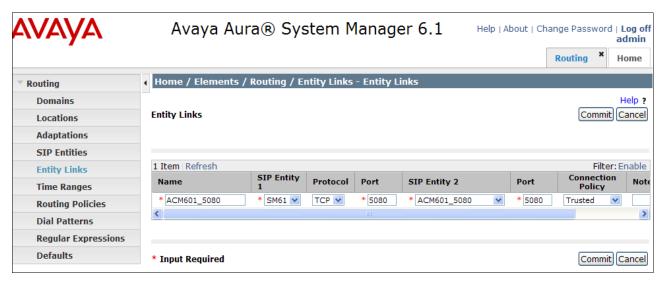

## 5.5.2. Entity Link to Avaya Aura® Communication Manager Entity - Local

To configure this entity link, repeat the steps in **Section 5.5.1**. The **SIP Entity 2** field is populated with the SIP Entity configured in **Section 5.4.3** for the Communication Manager local Entity (e.g., **ACM601**). Note that the **Port** fields are populated with **5060**. See the figure below for the values used in the reference configuration.

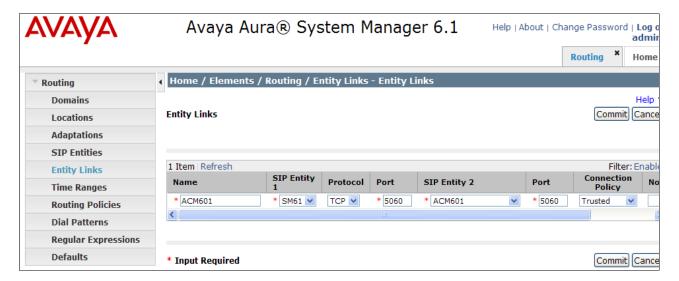

#### 5.5.3. Entity Link for the AT&T IP Toll Free Service via the Avaya SBCE

Repeat the steps in **Section 5.5.1** with the following differences:

- Name Enter a descriptive name for the link for the AT&T IP Toll Free service, by way of the Avaya SBCE.
- SIP Entity 2 Select the SIP Entity administered in Section 5.4.4 for the Avaya SBCE.

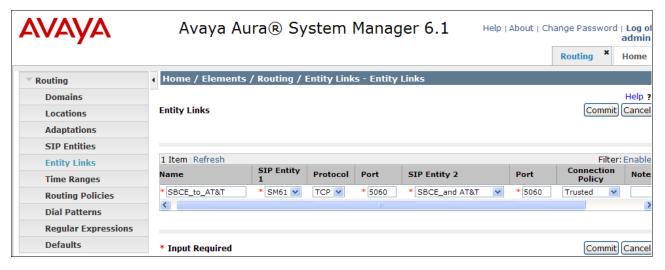

## 5.5.4. Entity Link to Avaya Aura® Messaging

Repeat the steps in 5.5.1 with the following differences:

- Name Enter a descriptive name for the link to Avaya Aura® Messaging (e.g., AAM).
- SIP Entity 2 Select the SIP Entity administered in Section 5.4.5 for Avaya Aura® Messaging.

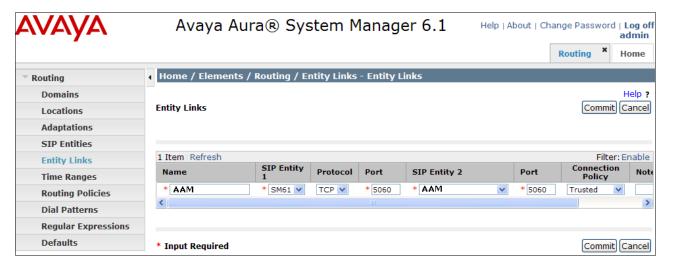

## 5.6. Time Ranges

- **Step 1** In the left pane under **Routing**, click on **Time Ranges**. In the **Time Ranges** page click on **New** (not shown).
- **Step 2** Continuing in the **Time Ranges** page, enter a descriptive **Name**, check the checkboxes for the desired day(s) of the week, and enter the desired **Start Time** and **End Time**.
- Step 3 Click on Commit.
- **Step 4** Repeat **Steps 1 3** to provision additional time ranges.

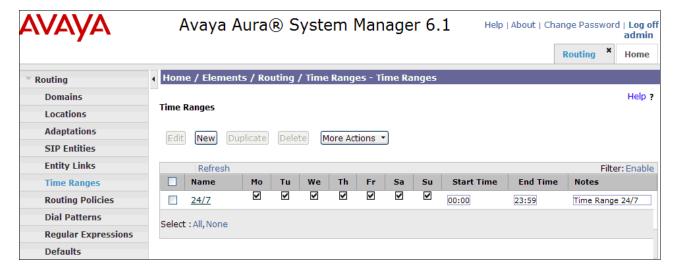

## 5.7. Routing Policies

In this section, the following Routing Policies are administered:

- AT&T calls to Avaya Aura® Communication Manager (Section 5.7.1).
- Avaya Aura® Messaging MWI notification to Avaya Aura® Communication Manager (Section 5.7.2).
- Avaya Aura® Communication Manager calls to Avaya Aura® Messaging for call coverage (Section 5.7.3)

Note: Since the AT&T IP Toll Free service is inbound only, no outbound routing is provisioned.

## 5.7.1. Routing Policy for Routing to Avaya Aura® Communication Manager from AT&T

Note that this routing policy will use the public Communication Manager SIP Entity **ACM601** 5080.

- **Step 1** In the left pane under **Routing**, click on **Routing Policies**. In the **Routing Policies** page click on **New** (not shown).
- **Step 2** In the **General** section of the **Routing Policy Details** page, enter a descriptive **Name** for routing AT&T calls to Communication Manager (e.g., **To\_ACM601\_5080**), and ensure that the **Disabled** checkbox is unchecked to activate this Routing Policy.
- **Step 3** In the **SIP Entity as Destination** section of the **Routing Policy Details** page, click on **Select** and the SIP Entity list page will open.

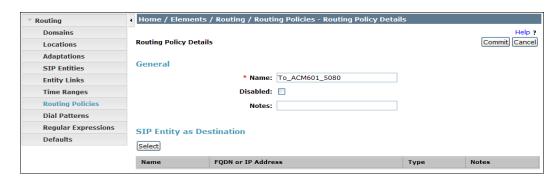

**Step 4** - In the **SIP Entity List** page, select the SIP Entity administered in **Section 5.4.2** for the Communication Manager public SIP Entity (**ACM601\_5080**), and click on **Select**.

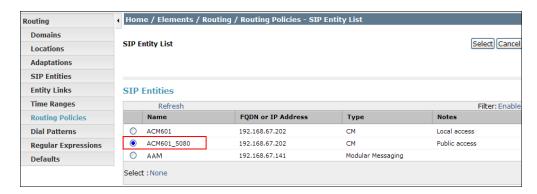

**Step 5** - Returning to the Routing Policy Details page in the Time of Day section, click on Add.

- **Step 6** In the **Time Range List** page (not shown), check the checkbox(es) corresponding to one or more Time Ranges administered in **Section 5.6**, and click on **Select**.
- **Step 7** Returning to the **Routing Policy Details** page in the **Time of Day** section, if multiple Time Ranges were selected, user may enter a **Ranking** (the lower the number, the higher the ranking) for each Time Range, and click on **Commit**.
- **Step 8** Note that once the **Dial Patterns** are defined (**Section 5.8**) they will appear in the **Dial Pattern** section of this form.
- Step 9 No Regular Expressions were used in the reference configuration.
- Step 10 Click on Commit.

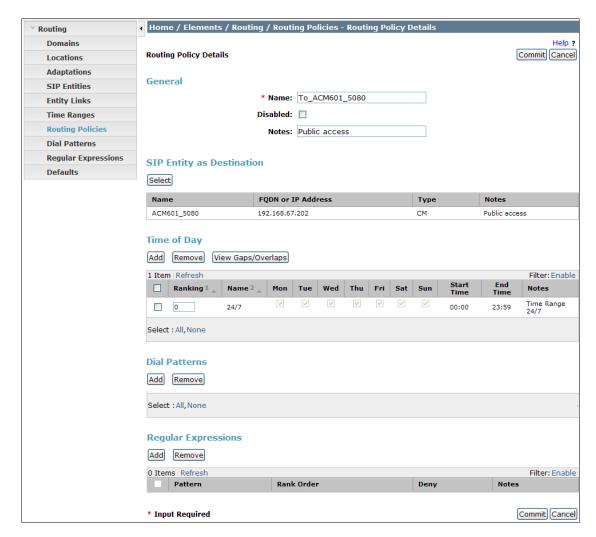

# 5.7.2. Routing Policy for Local Routing to Avaya Aura® Communication Manager

Note that this routing policy will use the local Communication Manager SIP Entity ACM601.

Repeat the steps in **Section 5.7.1** with the following differences:

- In the General section of the Routing Policy Details page, enter a descriptive Name for routing local calls to Communication Manager (e.g. To\_ACM\_601), and ensure that the Disabled checkbox is unchecked to activate this Routing Policy.
- In the SIP Entity as Destination section of the Routing Policy Details page, click on Select and the SIP Entity list page will open.
- In the SIP Entity List page, select the SIP Entity administered in Section 5.4.3 for the Communication Manager local SIP Entity (e.g. ACM601), and click on Select.
- Note that once the **Dial Patterns** are defined (**Section 5.8**), they will appear in the **Dial Pattern** section.

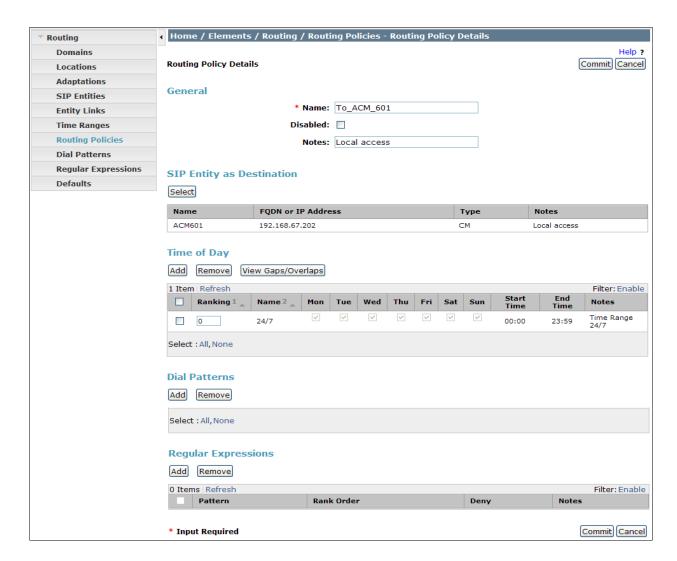

# 5.7.3. Routing Policy for Routing to Avaya Aura® Messaging (Call Coverage) from Avaya Aura® Communication Manager

Repeat Section 5.7.1 with the following differences:

- In the General section of the Routing Policy Details page, enter a descriptive Name for routing calls to Avaya Aura® Messaging (e.g. AAM), and ensure that the Disabled checkbox is unchecked to activate this Routing Policy.
- In the SIP Entity as Destination section of the Routing Policy Details page, click on Select and the SIP Entity list page will open.
- In the SIP Entity List page, select the SIP Entity administered in Section 5.4.5 for Avaya Aura® Messaging (e.g. AAM), and click on Select.
- Note that once the **Dial Patterns** are defined (**Section 5.8**), they will appear in the **Dial Pattern** section.

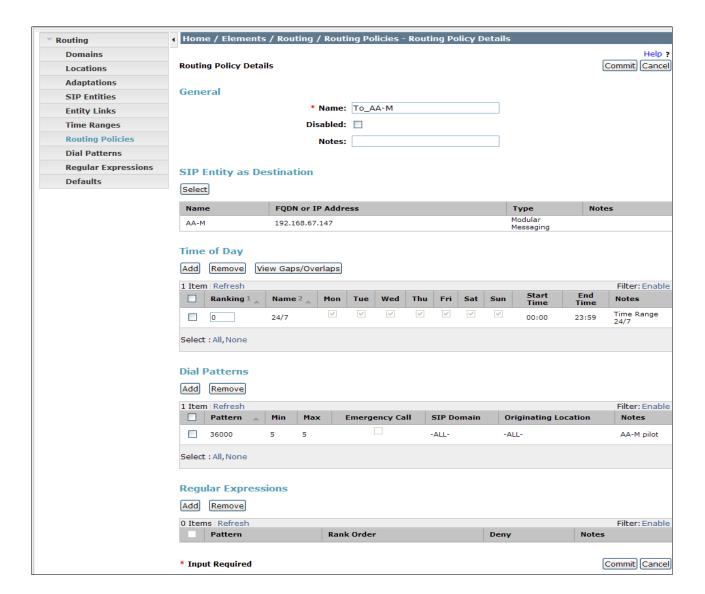

#### 5.8. Dial Patterns

In this section, Dial Patterns are administered matching the following calls:

- Inbound PSTN calls via AT&T IP Toll Free service to Communication Manager.
- Call Coverage/retrieval to Avaya Aura® Messaging from Communication Manager to the Avaya Aura® Messaging pilot number.
- Notifications from Avaya Aura® Messaging (MWI) to Communication Manager 5 digit local extensions.

# 5.8.1. Matching Inbound PSTN Calls to Avaya Aura® Communication Manager

In the reference configuration inbound calls from the AT&T IP Toll Free service used the called digit pattern 0000001xxx in the SIP Request URI. This pattern is matched for further call processing.

Note – Be sure to match on the digit string specified in the Request URI, not the digit string that was dialed. They may be different.

- **Step 1** In the left pane under **Routing**, click on **Dial Patterns**. In the **Dial Patterns** page click on **New** (not shown).
- Step 2 In the General section of the Dial Pattern Details page, provision the following:
  - Pattern In the reference configuration, AT&T sends a 10 digit number in the Request URI with the format 0000001xxx. Enter 0000001. Note The adaptation defined for Communication Manager in Section 5.3.1 will convert the various 0000001xxx numbers into their corresponding extensions.
  - Min and Max Enter 10.
  - **SIP Domain** Select one of the SIP Domains defined in **Section 5.1** or **-ALL-**, to select all of the administered SIP Domains. Only those calls with the same domain in the Request-URI as the selected SIP Domain (or all administered SIP Domains if **-ALL-** is selected) can match this Dial Pattern.

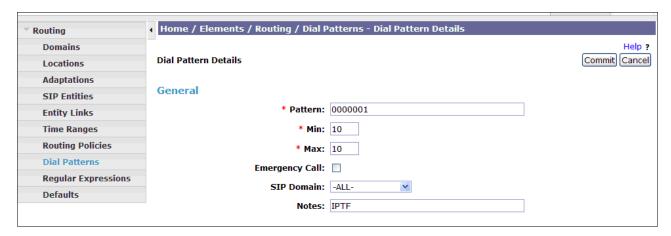

- **Step 3** In the **Originating Locations and Routing Policies** section of the **Dial Pattern Details** page (not shown), click on **Add**.
- **Step 4** In the **Originating Location** section of the **Originating Location and Routing Policy List** page, check the checkbox corresponding to the Location **SBC-E** see **Section 5.2.2**). Note that only those calls that originate from the selected Location(s), or all administered Locations if **-ALL** is selected, can match this Dial Pattern.
- Step 5 In the Routing Policies section of the Originating Location and Routing Policy List page, check the checkbox corresponding to the Routing Policy administered for routing calls to the Communication Manager public trunk in Section 5.7.1.

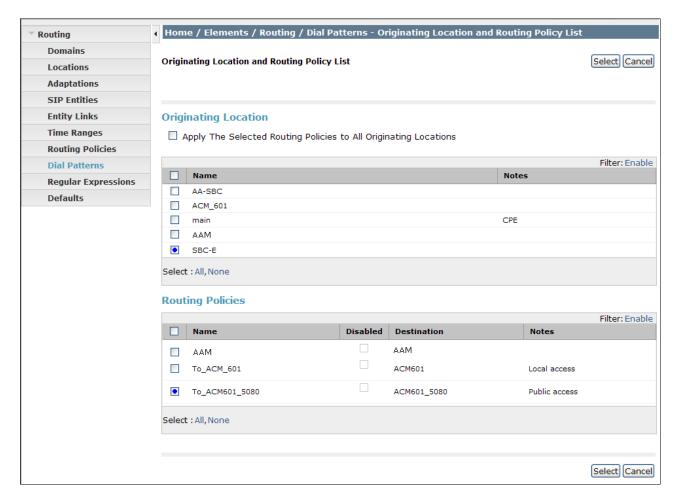

Step 6 - In the Originating Location and Routing Policy List page, click on Select.

Step 7 - Returning to the Dial Pattern Details page click on Commit.

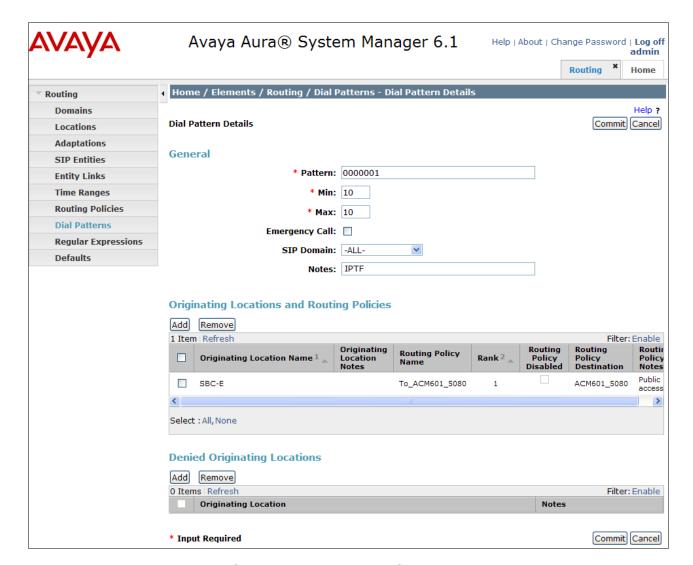

# 5.8.2. Matching Inbound Calls to Avaya Aura® Messaging Pilot Number via Avaya Aura® Communication Manager

Communication Manager stations cover to Avaya Aura® Messaging using a pilot extension (36000 in the reference configuration). Additionally stations may dial this pilot extension to retrieve messages or modify mailbox settings.

**Step 1** - In the left pane under **Routing**, click on **Dial Patterns**. In the **Dial Patterns** page click on **New** (not shown).

Step 2 - In the General section of the Dial Pattern Details page, provision the following:

- Pattern Enter the Avaya Aura® Messaging pilot extension (e.g., 36000)
- Min and Max Enter 5.
- SIP Domain Select one of the SIP Domains defined in Section 5.1 or -ALL-, to select all of the administered SIP Domains. Only those calls with the same domain

in the Request-URI as the selected SIP Domain (or all administered SIP Domains if -ALL- is selected) can match this Dial Pattern.

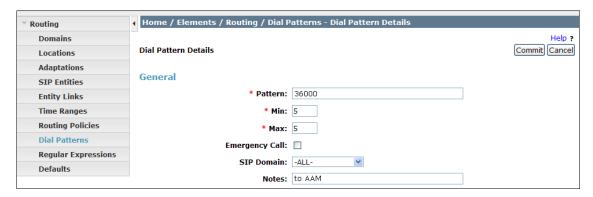

- **Step 3** In the **Originating Locations and Routing Policies** section of the **Dial Pattern Details** page (not shown), click on **Add**.
- Step 4 In the Originating Location section of the Originating Location and Routing Policy List page, check the checkbox corresponding to "Apply The Selected Routing Policies to All Originating Locations".
- Step 5 In the Routing Policies section of the Originating Location and Routing Policy List page, check the checkbox corresponding to the Routing Policy AAM administered for routing calls to Avaya Aura® Messaging in Section 5.7.3.

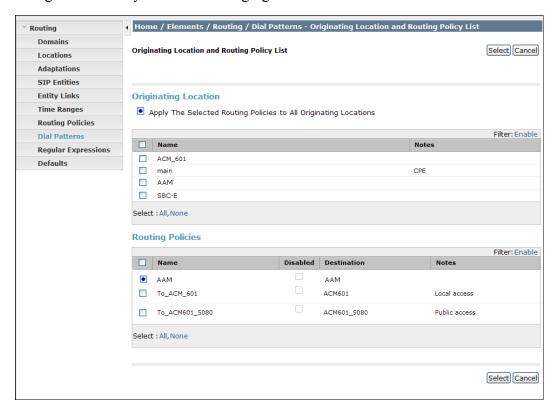

Step 6 - In the Originating Location and Routing Policy List page, click on Select.

**Step 7** - Returning to the **Dial Pattern Details** page click on **Commit**.

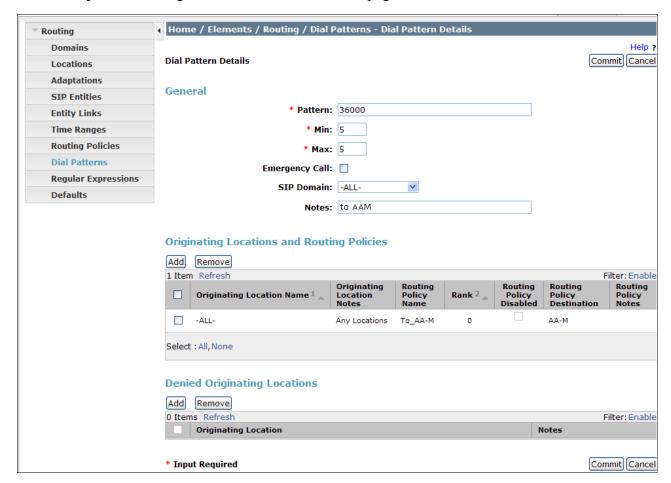

# 6. Avaya Aura® Communication Manager

This section describes the administration steps for Communication Manager in support of the reference configuration described in these Application Notes. The steps are performed from the Communication Manager System Access Terminal (SAT) interface. These Application Notes assume that basic Communication Manager administration has already been performed. Consult [5], [6] and [7] for further details if necessary.

**Note** – In the following sections, only the parameters that are highlighted in **bold** text are applicable to these application notes. Other parameter values may or may not match based on local configurations.

# 6.1. System Parameters

This section reviews the Communication Manager licenses and features that are required for the reference configuration described in these Application Notes. For required licenses that are not

enabled in the steps that follow, contact an authorized Avaya account representative to obtain the licenses

Step 1 - Enter the display system-parameters customer-options command. On Page 2 of the system-parameters customer-options form, verify that the Maximum Administered SIP Trunks number is sufficient for the number of expected SIP trunks.

```
display system-parameters customer-options
                                                                        2 of 11
                                                                 Page
                                OPTIONAL FEATURES
IP PORT CAPACITIES
                                                              USED
                     Maximum Administered H.323 Trunks: 12000 0
           Maximum Concurrently Registered IP Stations: 18000 4
             Maximum Administered Remote Office Trunks: 12000 0
Maximum Concurrently Registered Remote Office Stations: 18000 0
              Maximum Concurrently Registered IP eCons: 414
  Max Concur Registered Unauthenticated H.323 Stations: 100
                        Maximum Video Capable Stations: 18000 1
                   Maximum Video Capable IP Softphones: 18000 2
                       Maximum Administered SIP Trunks: 24000 24
  Maximum Administered Ad-hoc Video Conferencing Ports: 24000 0
  Maximum Number of DS1 Boards with Echo Cancellation: 522
                             Maximum TN2501 VAL Boards: 128
                     Maximum Media Gateway VAL Sources: 250
           Maximum TN2602 Boards with 80 VoIP Channels: 128
          Maximum TN2602 Boards with 320 VoIP Channels: 128
   Maximum Number of Expanded Meet-me Conference Ports: 300
        (NOTE: You must logoff & login to effect the permission changes.)
```

**Step 2** - On **Page 3** of the **System-Parameters Customer-options** form, verify that the **ARS** feature is enabled.

```
display system-parameters customer-options
                                                              Page
                                                                     3 of 11
                               OPTIONAL FEATURES
    Abbreviated Dialing Enhanced List? y Audible Message Waiting? y
                                             Authorization Codes? y
       Access Security Gateway (ASG)? y
       Analog Trunk Incoming Call ID? y
                                                              CAS Branch? n
A/D Grp/Sys List Dialing Start at 01? y
                                                                CAS Main? n
Answer Supervision by Call Classifier? y
                                                       Change COR by FAC? n
                                 ARS? y Computer Telephony Adjunct Links? y
                ARS/AAR Partitioning? y Cvg Of Calls Redirected Off-net? y
         ARS/AAR Dialing without FAC? n
                                                             DCS (Basic)? v
                                                       DCS Call Coverage? y
         ASAI Link Core Capabilities? y
         ASAI Link Plus Capabilities? y
                                                      DCS with Rerouting? y
      Async. Transfer Mode (ATM) PNC? n
 Async. Transfer Mode (ATM) Trunking? n
                                         Digital Loss Plan Modification? y
             ATM WAN Spare Processor? n
                                                                 DS1 MSP? y
                                ATMS? y
                                                  DS1 Echo Cancellation? y
                 Attendant Vectoring? y
        (NOTE: You must logoff & login to effect the permission changes.)
```

**Step 3** - On **Page 4** of the **system-parameters customer-options** form:

a. Verify that the Enhanced EC500?, IP Stations?, ISDN-PRI? and IP Trunks? fields are set to y.

```
display system-parameters customer-options
                                                                       4 of 11
                                                                Page
                                OPTIONAL FEATURES
   Emergency Access to Attendant? y
                                                                 IP Stations? y
          Enable 'dadmin' Login? y
          Enhanced Conferencing? y
                                                          ISDN Feature Plus? n
                                         ISDN/SIP Network Call Redirection? y
                Enhanced EC500? y
                                                            ISDN-BRI Trunks? y
   Enterprise Survivable Server? n
      Enterprise Wide Licensing? n
                                                                   ISDN-PRI? y
             ESS Administration? y
                                                 Local Survivable Processor? n
                                                       Malicious Call Trace? y
         Extended Cvq/Fwd Admin? y
    External Device Alarm Admin? y
                                                   Media Encryption Over IP? n
                                    Mode Code for Centralized Voice Mail? n
  Five Port Networks Max Per MCC? n
               Flexible Billing? n
                                                   Multifrequency Signaling? y
   Forced Entry of Account Codes? y
      Global Call Classification? y
                                           Multimedia Call Handling (Basic)? y
            Hospitality (Basic)? y
                                       Multimedia Call Handling (Enhanced)? y
 Hospitality (G3V3 Enhancements)? y
                                                 Multimedia IP SIP Trunking? y
                       IP Trunks? y
           IP Attendant Consoles? y
        (NOTE: You must logoff & login to effect the permission changes.)
```

Step 5 - On Page 5 of the System-Parameters Customer-options form, verify that the Private Networking and Processor Ethernet fields are set to y.

| display system-parameters customer-option | ns Page 5 of 11                    |
|-------------------------------------------|------------------------------------|
| OPTIONAL                                  | FEATURES                           |
| Multinational Locations?                  | n Station and Trunk MSP? y         |
| Multiple Level Precedence & Preemption?   | y Station as Virtual Extension? y  |
| Multiple Locations?                       | n                                  |
|                                           | System Management Data Transfer? n |
| Personal Station Access (PSA)?            | y Tenant Partitioning? y           |
| PNC Duplication?                          | n Terminal Trans. Init. (TTI)? y   |
| Port Network Support?                     | y Time of Day Routing? y           |
| Posted Messages?                          | y TN2501 VAL Maximum Capacity? y   |
|                                           | Uniform Dialing Plan? y            |
| Private Networking?                       | y Usage Allocation Enhancements? y |
| Processor and System MSP?                 | У                                  |
| Processor Ethernet?                       | y Wideband Switching? y            |
| Remote Office?                            | y Wireless? n                      |
| Restrict Call Forward Off Net?            | У                                  |
| Secondary Data Module?                    | У                                  |

#### 6.2. Dial Plan

The dial plan defines how digit strings will be used locally by Communication manager.

Step 1 - Enter the change dialplan analysis command to provision the dial plan. Note the following dialed strings:

- 3-digit dial access codes (indicated with a **Call Type** of **dac**) beginning with the digit **1.** Trunk Access Codes (TACs) defined for trunk groups in this reference configuration conform to this format.
- 5-digit extensions with a **Call Type** of **ext** beginning with the digit **4**, (Local extensions for Communication Manager stations, agents, and Vector Directory Numbers (VDNs) in this reference configuration conform to this format). Also **3xxxx** to cover the Aura® Messaging pilot number (36000).
- 1-digit facilities access code (indicated with a **Call Type** of **fac**) (e.g., access code **8** for outbound AAR dialing).
- 1-digit facilities access code (indicated with a **Call Type** of **fac**) (e.g., access code **9** for outbound ARS dialing).
  - Note ARS is typically used for outbound dialing, which the AT&T IP Toll Free service does not support. It is shown here for informational purposes.
- 3-digit facilities access codes beginning with \* and # for Agent logon/logoff (e.g.,\*66 or #76).

| change dialp | lan analysis |          |                  |        | Page     | <b>1</b> of | 12 |
|--------------|--------------|----------|------------------|--------|----------|-------------|----|
|              |              | DIAL PLA | AN ANALYSIS TABL | Ξ      |          |             |    |
|              |              | Lo       | ocation: all     | P€     | ercent F | ıll: 1      |    |
| Dialed       | Total Call   | Dialed   | Total Call       | Dialed | Total    | Call        |    |
| String       | Length Type  | String   | Length Type      | String | Length   | Type        |    |
| 1            | 3 dac        |          |                  |        |          |             |    |
| 3            | 5 ext        |          |                  |        |          |             |    |
| 4            | 5 ext        |          |                  |        |          |             |    |
| 8            | 1 fac        |          |                  |        |          |             |    |
| 9            | 1 fac        |          |                  |        |          |             |    |
| *            | 3 fac        |          |                  |        |          |             |    |
| #            | 3 fac        |          |                  |        |          |             |    |

#### 6.3. IP Node Names

Node names define IP addresses to various Avaya components in the enterprise.

- **Step 1** Enter the **change node-names ip** command, and add a node name and IP address for the Session Manager signaling interface (e.g., **ASM61**)
- **Step 2** Repeat **Step 1** to add node names for the Avaya SBCE (e.g., **SBCE**) and for Aura® Messaging (e.g., **AAM**).
- **Step 3** A Processor Ethernet (procr) based Communication Manager platform is used in the reference configuration. Make note of the Processor Ethernet node name and IP Address (**procr** & **192.168.67.202**). These entries appear automatically based on the address defined during Communication Manager installation.

| change node-names | ip             | Page | <b>1</b> of | 2 |
|-------------------|----------------|------|-------------|---|
|                   | IP NODE NAMES  |      |             |   |
| Name              | IP Address     |      |             |   |
| ASM61             | 192.168.67.210 |      |             |   |
| SBCE              | 192.168.67.120 |      |             |   |
| AAM               | 192.168.67.147 |      |             |   |

| default | 0.0.0.0        |  |
|---------|----------------|--|
| procr   | 192.168.67.202 |  |
| procr6  | ::             |  |

# 6.4. IP Interface for procr

The **display ip-interface procr** command can be used to verify the Processor Ethernet (PE) parameters. The following screen shows the parameters used in the reference configuration.

- Verify that Enable Interface?, Allow H.323 Endpoints?, and Allow H248 Gateways? fields are set to y.
- Assign a **Network Region** (e.g., 1).
- Use default values for the remaining parameters.

| display ip-interface pro | ocr   | <b>Page 1</b> of 2                                  |
|--------------------------|-------|-----------------------------------------------------|
| Type:                    |       | INTERFACES  Target socket load: 19660               |
| Enable Interface?        | У     | Allow H.323 Endpoints? y<br>Allow H.248 Gateways? y |
| Network Region:          | 1     | Gatekeeper Priority: 5                              |
|                          | IPV4  | PARAMETERS                                          |
| Node Name:               | procr | IP Address: 192.168.67.202                          |
| Subnet Mask:             | /24   |                                                     |

## 6.5. IP Network Regions

Network Regions are used to group various Communication Manager resources such as codecs, UDP port ranges, and inter-region communication. In the reference configuration, two network regions are used, one for local calls and one for AT&T calls.

# 6.5.1. IP Network Region 1 - Local Region

In the reference configuration, local Communication Manager elements (e.g., procr) as well as other local Avaya devices (e.g. IP telephones, Avaya Aura® Messaging) are assigned to **ip-network-region 1**.

Step 1 – Enter change ip-network-region x, where x is the number of an unused IP network region (e.g., region 1). This IP network region will be used to represent the local CPE. Populate the form with the following values:

- Enter a descriptive name (e.g., LOCAL).
- Enter customerb.com in the Authoritative Domain field.
- Enter 1 for the Codec Set parameter.
- Intra IP-IP Audio Connections Set to yes, indicating that the RTP paths should be optimized to reduce the use of media resources when possible within the same region.
- Inter IP-IP Audio Connections Set to yes, indicating that the RTP paths should be optimized to reduce the use of media resources when possible between regions.
- UDP Port Min: Set to 16384 (AT&T requirement).

• UDP Port Max: - Set to 32767 (AT&T requirement).

```
change ip-network-region 1
                                                                Page
                                                                        1 of 20
                               IP NETWORK REGION
  Region: 1
                  Authoritative Domain: customerb.com
Location: 1
   Name: LOCAL
MEDIA PARAMETERS
                                Intra-region IP-IP Direct Audio: yes
      Codec Set: 1
                                Inter-region IP-IP Direct Audio: yes
   UDP Port Min: 16384
                                           IP Audio Hairpinning? n
   UDP Port Max: 32767
DIFFSERV/TOS PARAMETERS
Call Control PHB Value: 46
       Audio PHB Value: 46
       Video PHB Value: 26
802.1P/Q PARAMETERS
Call Control 802.1p Priority: 6
       Audio 802.1p Priority: 6
       Video 802.1p Priority: 5
                                    AUDIO RESOURCE RESERVATION PARAMETERS
H.323 IP ENDPOINTS
                                                         RSVP Enabled? n
 H.323 Link Bounce Recovery? y
 Idle Traffic Interval (sec): 20
   Keep-Alive Interval (sec): 5
            Keep-Alive Count: 5
```

## Step 2 - On page 4 of the form:

- Verify that next to region 1 in the **dst rgn** column, the codec set is 1.
- Next to region 2 in the **dst rgn** column, enter 2 for the codec set (this means region 1 is permitted to talk to region 2 and it will use codec set 2 to do so). The **direct WAN** and **Units** columns will self populate with **y** and **No Limit** respectively.
- Let all other values default for this form.

```
change ip-network-region 1
                                                            Page
                                                                   4 of 20
                    Inter Network Region Connection Management
Source Region: 1
                                                                 Ι
                                                                         M
                                                                 G
                                                                   Α
                                                                         t
dst codec direct WAN-BW-limits Video
                                            Intervening
                                                            Dyn A
                                                                         С
rgn set
          WAN Units Total Norm Prio Shr Regions
                                                            CAC R L
                                                                         е
                                                                   all
1
     1
2
     2
               NoLimit
           У
                                                                         t
3
```

## 6.5.2. IP Network Region 2 - AT&T Trunk Region

In the reference configuration, AT&T SIP trunk calls are assigned to **ip-network-region 2**.

**Step 1** - Repeat the steps in **Section 6.5.1** with the following changes:

- Page 1
  - Enter a descriptive name (e.g., AT&T)
  - Enter 2 for the Codec Set parameter.

```
1 of 20
change ip-network-region 2
                                                                Page
                               IP NETWORK REGION
  Region: 2
Location: 1
                 Authoritative Domain: customerb.com
   Name: AT&T
MEDIA PARAMETERS
                                Intra-region IP-IP Direct Audio: yes
      Codec Set: 2
                                Inter-region IP-IP Direct Audio: yes
   UDP Port Min: 16384
                                           IP Audio Hairpinning? n
   UDP Port Max: 32767
DIFFSERV/TOS PARAMETERS
 Call Control PHB Value: 46
       Audio PHB Value: 46
       Video PHB Value: 26
802.1P/Q PARAMETERS
Call Control 802.1p Priority: 6
       Audio 802.1p Priority: 6
       Video 802.1p Priority: 5
                                     AUDIO RESOURCE RESERVATION PARAMETERS
H.323 IP ENDPOINTS
                                                         RSVP Enabled? n
 H.323 Link Bounce Recovery? y
Idle Traffic Interval (sec): 20
   Keep-Alive Interval (sec): 5
            Keep-Alive Count: 5
```

Step 2 – On Page 4 of the form:

• Verify that codec set 2 is listed for dst rgn 1 and 2

| chang | ge ip- | networ  | k-region | 2       |        |       |      |         |            | Page | 4 | 1 of | 20 |
|-------|--------|---------|----------|---------|--------|-------|------|---------|------------|------|---|------|----|
| Sour  | ce Re  | gion: 3 | 2 Inte   | er Netw | ork Re | egion | Conr | nection | Management | 5    | I |      | M  |
|       |        |         |          |         |        |       |      |         |            |      | G | A    | t  |
| dst   | codec  | direc   | t WAN-B  | W-limit | s V    | ideo  |      | Interve | ening      | Dyn  | Α | G    | С  |
| rgn   | set    | WAN     | Units    | Total   | Norm   | Prio  | Shr  | Regions | 3          | CAC  | R | L    | е  |
| 1     | 2      | У       | NoLimit  |         |        |       |      |         |            |      | n |      | t  |
| 2     | 2      |         |          |         |        |       |      |         |            |      | č | all  |    |

#### 6.6. IP Codec Parameters

#### 6.6.1. Codecs for IP Network Region 1 (local calls)

In the reference configuration, IP Network Region 1 uses codec set 1.

Step 1 - Enter the change ip-codec-set x command, where x is the number of an IP codec set used for internal calls. On Page 1 of the ip-codec-set form, ensure that G.711MU, G.729B, and G.729A are included in the codec list. Note that the packet interval size will default to 20ms.

| change ip-codec- | hange ip-codec-set 1 |         |          |  |  |  |  |
|------------------|----------------------|---------|----------|--|--|--|--|
|                  | IP Codec Set         |         |          |  |  |  |  |
| Codec Set: 1     |                      |         |          |  |  |  |  |
| Audio            | Silence              | Frames  | Packet   |  |  |  |  |
| Codec            | Suppression          | Per Pkt | Size(ms) |  |  |  |  |
| 1: G.711MU       | n                    | 2       | 20       |  |  |  |  |
| 2: G.729B        | n                    | 2       | 20       |  |  |  |  |
| 3: G.729A        | n                    | 2       | 20       |  |  |  |  |

Step 2 - On Page 2 of the ip-codec-set form, set FAX Mode to t.38-standard.

| change ip-codec-set | : 1               |           |             |   | Page      | 2 | of | 2 |
|---------------------|-------------------|-----------|-------------|---|-----------|---|----|---|
|                     | IP Codec Set      |           |             |   |           |   |    |   |
|                     | Allow             | Direct-IP | Multimedia? | У |           |   |    |   |
| Maxim               | num Call Rate for | Direct-IP | Multimedia: |   | 384:Kbits |   |    |   |
| Maximum Call F      | Rate for Priority | Direct-IP | Multimedia: |   | 384:Kbits |   |    |   |
|                     | Mode              |           |             |   |           |   |    |   |
| FAX                 | t.38-standard     | 0         |             |   |           |   |    |   |
| Modem               | off               | 0         |             |   |           |   |    |   |
| TDD/TTY             | US                | 3         |             |   |           |   |    |   |
| Clear-channel       | n                 | 0         |             |   |           |   |    |   |

## 6.6.2. Codecs for IP Network Region 2

In the reference configuration IP Network Region 2 uses codec set 2 for calls from AT&T.

Step 1 - Enter the change ip-codec-set x command, where x is the number of an unused IP codec set (e.g., 2). This IP codec set will be used for inbound AT&T IP Toll Free calls. On Page 1 of the ip-codec-set form, provision the codecs in the order shown. For G729B and G729A set 3 for the Frames Per Pkt. This will automatically populate 30 for the Packet Size (ms). Let G711MU default to 20.

Note – See Section 2.2.1, Item 4 for an issue regarding SIP telephone packet sizes.

| cha | nge ip-codec- | set 2       |           |          | Page | <b>1</b> of | 2 |
|-----|---------------|-------------|-----------|----------|------|-------------|---|
|     |               | IP          | Codec Set |          |      |             |   |
|     | Codec Set: 2  |             |           |          |      |             |   |
|     | Audio         | Silence     | Frames    | Packet   |      |             |   |
|     | Codec         | Suppression | Per Pkt   | Size(ms) |      |             |   |
| 1:  | G.729B        | n           | 3         | 30       |      |             |   |
| 2:  | G.729A        | n           | 3         | 30       |      |             |   |
| 3:  | G.711MU       | n           | 2         | 20       |      |             |   |

Step 2 - On Page 2 of the ip-codec-set form, set FAX Mode to t.38-standard.

| change ip-codec-se | t 2                           |            | Page | <b>2</b> of | 2 |  |
|--------------------|-------------------------------|------------|------|-------------|---|--|
|                    |                               |            |      |             |   |  |
|                    | Allow Direct-IP Multimedia? n |            |      |             |   |  |
|                    | Mode                          | Redundancy |      |             |   |  |
| FAX                | t.38-standard                 | 0          |      |             |   |  |
| Modem              | off                           | 0          |      |             |   |  |
| TDD/TTY            | off                           | 0          |      |             |   |  |
| Clear-channel      | n                             | 0          |      |             |   |  |

## 6.7. SIP Trunks

Two SIP trunks are defined on Communication Manager in the reference configuration:

- AT&T access SIP Trunk 2
  - o Note that this trunk will use TCP port 5080 as described in **Section 5.5.1**.
- Local for Avaya Aura® Messaging and Avaya SIP telephone access SIP Trunk 1
  - o Note that this trunk will use TCP port 5060 as described in **Section 5.5.2**.

SIP trunks are defined on Communication Manager by provisioning a Signaling Group and a corresponding Trunk Group.

**Note** – In the reference configuration, TCP (port 5060 or 5080) is used as the transport protocol between Session Manager and all the SIP Entities including Communication Manager. This was done to facilitate protocol trace analysis, however, Avaya best practices call for TLS (port 5061) to be used as transport protocol in customer environments whenever possible.

## 6.7.1. SIP Trunk for Inbound AT&T IP Toll Free calls

This section describes the steps for administering the SIP trunk used for inbound AT&T IP Toll Free calls. This trunk corresponds to the **ACM601 5080** Entity defined in **Section 5.4.2**.

**Step 1** - Enter the **add signaling-group x** command, where x is the number of an unused signaling group (e.g., 2), and provision the following:

- Group Type Set to sip.
- Transport Method Set to tcp. Note Although TCP is used as the transport protocol between the Avaya CPE components, the transport protocol used between the Avaya SBCE and the AT&T IP Toll Free service is UDP.
- Verify that **IMS Enabled?** is set to **n**.
- Verify that **Peer Detection Enabled?** Is set to y and that **Peer Server** is **SM**.
- Near-end Node Name Set to the node name of the procr noted in Section 6.3
- Far-end Node Name Set to the node name of Session Manager as administered in Section 6.3 (e.g., ASM61).
- Near-end Listen Port and Far-end Listen Port set to 5080 (see Transport Method note above).
- Far-end Network Region Set the IP network region to 2, as set in Section 6.5.2.
- Far-end Domain Enter customerb.com. This is the domain provisioned for Session Manager in Section 5.1.
- **DTMF over IP** Set to **rtp-payload** to enable Communication Manager to use DTMF according to RFC 2833.
- **Direct IP-IP Audio Connections** Set to **y**, indicating that the RTP paths should be optimized to reduce the use of media resources on the Avaya Media Gateway when possible (known as shuffling).
- Enable Layer 3 Test Set to y. This initiates Communication Manager to sends SIP OPTIONS messages to Session Manager to provide link status.

```
add signaling-group 2
                                                            Page 1 of 1
                               SIGNALING GROUP
Group Number: 2
                             Group Type: sip
 IMS Enabled? n
                       Transport Method: tcp
       Q-SIP? n
                                                            SIP Enabled LSP? n
    IP Video? n
                                                  Enforce SIPS URI for SRTP? v
 Peer Detection Enabled? y Peer Server: SM
  Near-end Node Name: procr
                                            Far-end Node Name: ASM61
Near-end Listen Port: 5080
                                          Far-end Listen Port: 5080
                                       Far-end Network Region: 2
                                  Far-end Secondary Node Name:
Far-end Domain: customerb.com
                                            Bypass If IP Threshold Exceeded? n
Incoming Dialog Loopbacks: eliminate
                                                     RFC 3389 Comfort Noise? n
        DTMF over IP: rtp-payload
                                            Direct IP-IP Audio Connections? y
Session Establishment Timer (min): 3
                                                       IP Audio Hairpinning? n
        Enable Layer 3 Test? Y
                                                 Initial IP-IP Direct Media? n
H.323 Station Outgoing Direct Media? n
                                                 Alternate Route Timer(sec): 6
```

Step 2 - Enter the add trunk-group x command, where x is the number of an unused trunk group (e.g., 2). On Page 1 of the trunk-group form, provision the following:

- **Group Type** Set to **sip**.
- Group Name Enter a descriptive name (e.g., ATT).
- TAC Enter a trunk access code that is consistent with the dial plan (e.g., 102).
- **Direction** Set to **incoming**.
- Service Type Set to public-ntwrk.
- **Signaling Group** Set to the number of the signaling group administered in **Step 1** (e.g., **2**).
- Number of Members Enter the maximum number of simultaneous calls permitted on this trunk group (e.g., 20).

```
Page 1 of 21
add trunk-group 2
                             TRUNK GROUP
Group Number: 2
                             Group Type: sip
                                                       CDR Reports: y
 Group Name: ATT
                                                             TAC: 102
                                      COR: 1
                                                   TN: 1
  Direction: incoming
                        Outgoing Display? n
                                             Night Service:
Dial Access? n
Queue Length: 0
Service Type: public-ntwrk Auth Code? N
                                          Member Assignment Method: auto
                                          Signaling Group: 2
                                          Number of Members: 20
```

#### **Step 3 - On Page 2 of the Trunk Group form:**

• Set the **Preferred Minimum Session Refresh Interval(sec):** to **900.** This entry will actually cause a value of 1800 to be generated in the SIP header.

```
Group Type: sip

TRUNK PARAMETERS

Unicode Name: auto

Redirect On OPTIM Failure: 5000

SCCAN? n

Digital Loss Group: 18

Preferred Minimum Session Refresh Interval(sec): 900

Disconnect Supervision - In? y Out? y

XOIP Treatment: auto

Page 2 of 21

Page 2 of 21

Redirect On OPTIM Failure: 5000

Redirect On OPTIM Failure: 5000

Redirect On OPTIM Failure: 5000

Digital Loss Group: 18

Preferred Minimum Session Refresh Interval (sec): 900
```

## **Step 4** - On **Page 3** of the **Trunk Group** form:

• Set Numbering Format: to public

```
add trunk-group 2

TRUNK FEATURES

ACA Assignment? n

Measured: none

Maintenance Tests? y

Numbering Format: public

UUI Treatment: service-provider
Replace Restricted Numbers? n
Replace Unavailable Numbers? n
Replace Unavailable Numbers? n
Show ANSWERED BY on Display? y
DSN Term? n
```

#### Step 5 - On Page 4 of the Trunk Group form:

- Set **Telephone Event Payload Type** to the RTP payload type required by the AT&T IP Toll Free service (e.g., **100**).
- Use default for all other values

```
Page 4 of 21

PROTOCOL VARIATIONS

Mark Users as Phone? n

Prepend '+' to Calling Number? n

Send Transferring Party Information? n

Network Call Redirection? n

Send Diversion Header? n

Support Request History? y

Telephone Event Payload Type: 100

Convert 180 to 183 for Early Media? n

Always Use re-INVITE for Display Updates? n

Identity for Calling Party Display: P-Asserted-Identity

Enable Q-SIP? n
```

## 6.7.2. Local SIP Trunk (Avaya Aura® Messaging and Avaya SIP Telephones)

This section describes the steps for administering the local SIP trunk for Avaya Aura® Messaging and Avaya SIP station calls. This trunk corresponds to the **ACM601** Entity defined in **Section 5.4.3**.

Step 1 - Enter the add signaling-group x command, where x is the number of an unused signaling group (e.g., 1), and provision the following:

- Group Type Set to sip.
- Transport Method Set to tcp. Note Although TCP is used as the transport protocol between the Avaya CPE components, the transport protocol used between the Avaya SBCE and the AT&T IP Toll Free service is UDP.
- Verify that **IMS Enabled?** is set to **n**.
- Verify that **Peer Detection Enabled?** Is set to y and that **Peer Server** is **SM**.
- Near-end Node Name Set to the node name of the procr noted in Section 6.3
- Far-end Node Name Set to the node name of Session Manager as administered in Section 6.3 (e.g., ASM61).
- Near-end Listen Port and Far-end Listen Port set to 5060 (see Transport Method note above).
- Far-end Network Region Set to the IP network region 1, as defined in Section 6.5.1.
- Far-end Domain Enter customerb.com. This is the domain used by Session Manager in Section 5.1.
- **DTMF over IP** Set to **rtp-payload** to enable Communication Manager to use DTMF according to RFC 2833.
- **Direct IP-IP Audio Connections** Set to y, indicating that the RTP paths should be optimized to reduce the use of media resources on the Avaya Media Gateway when possible (known as shuffling).
- Enable Layer 3 Test Set to y. This initiates Communication Manager to sends SIP OPTIONS messages to Session Manager to provide link status.

```
Page 1 of
add signaling-group 1
                              SIGNALING GROUP
Group Number: 1
                            Group Type: sip
 IMS Enabled? n
                      Transport Method: tcp
       Q-SIP? n
                                                          SIP Enabled LSP? n
    IP Video? n
                                                Enforce SIPS URI for SRTP? y
 Peer Detection Enabled? y Peer Server: SM
  Near-end Node Name: procr
                                           Far-end Node Name: ASM61
Near-end Listen Port: 5060
                                         Far-end Listen Port: 5060
                                     Far-end Network Region: 1
                                Far-end Secondary Node Name:
Far-end Domain: customerb.com
                                           Bypass If IP Threshold Exceeded? n
Incoming Dialog Loopbacks: eliminate
                                                  RFC 3389 Comfort Noise? n
        DTMF over IP: rtp-payload
                                          Direct IP-IP Audio Connections? y
Session Establishment Timer (min): 3
                                           IP Audio Hairpinning? n
       Enable Layer 3 Test? y
                                              Initial IP-IP Direct Media? n
H.323 Station Outgoing Direct Media? n
                                              Alternate Route Timer(sec): 6
```

Step 2 - Enter the add trunk-group x command, where x is the number of an unused trunk group (e.g., 1). On Page 1 of the trunk-group form, provision the following:

- Group Type Set to sip.
- Group Name Enter a descriptive name (e.g., Local).
- TAC Enter a trunk access code that is consistent with the dial plan (e.g., 101).
- **Direction** Set to **two-way**.

- Service Type Set to tie.
- **Signaling Group** Set to the number of the signaling group administered in **Step 1** (e.g., 1).
- Number of Members Enter the maximum number of simultaneous calls permitted on this trunk group (e.g., 20).

**1** of 21 add trunk-group 1 Page TRUNK GROUP Group Number: 1 Group Type: sip CDR Reports: y COR: 1 TN: 1 TAC: 101 Group Name: Local Direction: two-way Outgoing Display? n Dial Access? n Night Service: Queue Length: 0 Service Type: tie Auth Code? N Member Assignment Method: auto Signaling Group: 1 Number of Members: 20

## Step 3 - On Page 2 of the Trunk Group form:

• Set the **Preferred Minimum Session Refresh Interval(sec):** to **900.** This entry will actually cause a value of 1800 to be generated in the SIP header.

```
Group Type: sip

TRUNK PARAMETERS
Unicode Name: auto

Redirect On OPTIM Failure: 5000

SCCAN? n Digital Loss Group: 18

Preferred Minimum Session Refresh Interval(sec): 900

Disconnect Supervision - In? y Out? y
XOIP Treatment: auto Delay Call Setup When Accessed Via IGAR? n
```

## **Step 4** - On **Page 3** of the **Trunk Group** form:

• Set Numbering Format: to private

```
TRUNK FEATURES

ACA Assignment? n Measured: none

Maintenance Tests? y

Numbering Format: private

UUI Treatment: service-provider
Replace Restricted Numbers? n
Replace Unavailable Numbers? n
Replace Unavailable Numbers? n
Show ANSWERED BY on Display? y
DSN Term? n
```

#### Step 5 - On Page 4 of the Trunk Group form:

- Set **Telephone Event Payload Type** to the RTP payload type required by the AT&T IP Toll Free service (e.g., **100**).
- Use default for all other values.

```
add trunk-group 2
                                                              Page
                                                                    4 of
                                                                           21
                              PROTOCOL VARIATIONS
                      Mark Users as Phone? n
            Prepend '+' to Calling Number? n
      Send Transferring Party Information? n
                 Network Call Redirection? n
                    Send Diversion Header? n
                  Support Request History? y
             Telephone Event Payload Type: 100
       Convert 180 to 183 for Early Media? n
Always Use re-INVITE for Display Updates? n
       Identity for Calling Party Display: P-Asserted-Identity
                             Enable Q-SIP? n
```

## 6.8. Public Unknown Numbering

In the **public-unknown-numbering** form, Communication Manager local extensions are converted to AT&T Toll Free DNIS numbers (previously identified by AT&T) for inclusion in any SIP headers directed to the AT&T Toll Free service via the public trunk defined in **Section 6.7.1**.

Step 1 - Using the change public-unknown-numbering 0 command, enter:

- Ext Len Enter the total number of digits in the local extension range (e.g., 5).
- Ext Code Enter the Communication Manager extension (e.g., 40001).
- Trk Grp(s) Enter the number of the AT&T trunk group (e.g., 2).
- **CPN Prefix** Enter the corresponding AT&T IP Toll Free DNIS number (e.g., 7325554300).
- CPN Len Enter the total number of digits after the digit conversion (e.g., 10).

**Step 2** – Repeat **Step 1** for all AT&T IP Toll Free DNIS numbers and their corresponding Communication Manager extensions.

| cha | nge public-unk | nown-numbe: | ring 0          |              | Page             | <b>1</b> of | 2    |
|-----|----------------|-------------|-----------------|--------------|------------------|-------------|------|
|     |                | NUMBE:      | RING - PUBLIC/U | NKNOWN FORMA | T                |             |      |
|     |                |             |                 | Total        |                  |             |      |
| Ext | Ext            | Trk         | CPN             | CPN          |                  |             |      |
| Len | Code           | Grp(s)      | Prefix          | Len          |                  |             |      |
| 5   | 40001          | 2           | 7325554300      | 10           | Total Administer | red: 3      | 3    |
| 5   | 40002          | 2           | 7325554301      | 10           | Maximum Entri    | les: 9      | 9999 |
| 5   | 41001          | 2           | 7325554302      | 10           |                  |             |      |

# 6.9. Private Numbering

The private-numbering form is used to direct calls to Avaya Aura® Messaging (call coverage/retrieval) to the local trunk defined in **Section 6.7.2**. It is also used to define the local extensions used by the SIP telephones.

**Step 1** - Using the **change private-numbering 0** command, enter the following for the messaging pilot number:

- Ext Len Enter the total number of digits in the local extension range (e.g., 5).
- Ext Code Enter the Communication Manager extension assigned to the Avaya Aura® Messaging coverage hunt group defined in Section 6.12 (e.g., 36000).

- Trk Grp(s) Enter the number of the Local trunk group (e.g., 1).
- Total Len Enter the total number of digits after the digit conversion (e.g., 5).

**Step 2** - Enter the following for the SIP phone local extensions:

- Ext Len Enter the total number of digits in the local extension range (e.g., 5).
- Ext Code Enter the Communication Manager extension range used by the SIP telephones (e.g., 4).
- Trk Grp(s) Enter the number of the Local trunk group (e.g., 1).
- Total Len Enter the total number of digits after the digit conversion (e.g., 5).

| change private-nu            | Page           | 1 (                              | of      | 2                    |                               |  |  |  |
|------------------------------|----------------|----------------------------------|---------|----------------------|-------------------------------|--|--|--|
| Ext Ext Len Code 5 36000 5 4 | Trk Grp(s) 1 1 | NUMBERING -<br>Private<br>Prefix | PRIVATE | FORMAT Total Len 5 5 | <br>Administer<br>ximum Entri |  |  |  |

#### 6.10. Route Patterns

The AT&T IP Toll Free service does not support outbound dialing, so a route pattern is not required to direct calls to the public trunk. However a route pattern is used to direct calls to the local trunk.

## 6.10.1. Route Pattern for Calls to Aura® Messaging

This form defines the local SIP trunk, based on the route-pattern selected by the AAR table in **Section 6.11** (e.g., calls to the Avaya Aura® Messaging pilot number 36000).

Step 1 – Enter the change route-pattern 1 command and enter the following:

- In the **Grp No** column enter **1** for SIP trunk 1 (local trunk).
- In the **FRL** column enter **0** (zero).
- In the Numbering Format column, across from line 1: enter unk-unk.

| change route-pattern 1                             | Page             | 1 0          | f 3  |
|----------------------------------------------------|------------------|--------------|------|
| Pattern Number: 1 Pattern Name:                    |                  |              |      |
| SCCAN? n Secure SIP? n                             |                  |              |      |
| Grp FRL NPA Pfx Hop Toll No. Inserted              |                  | DCS/         | IXC  |
| No Mrk Lmt List Del Digits Dgts                    |                  | QSIG<br>Intw |      |
| 1: 1 0                                             |                  | n            | user |
| 2:                                                 |                  | n            | user |
| 3:                                                 |                  | n            | user |
| 4:                                                 |                  | n            | user |
| 5:                                                 |                  | n            | user |
| 6:                                                 |                  | n            | user |
| BCC VALUE TSC CA-TSC ITC BCIE Service/Feature PARM | No. Numb         | ering        | LAR  |
| 0 1 2 M 4 W Request                                | Dgts <b>Form</b> | nat          |      |
| Suba                                               | address          |              |      |
| 1: y y y y n n rest                                | unk              | -unk         | next |
| 2: y y y y n n rest                                |                  |              | none |
| 3: y y y y n n rest                                |                  |              | none |
| 4: y y y y n n rest                                |                  |              | none |
| 5: y y y y n n rest                                |                  |              | none |
| 6: y y y y n n rest                                |                  |              | none |

# 6.11. AAR Dialing

Automatic Alternate Routing (AAR) is used to direct coverage calls for Avaya Aura® Messaging (36000) to the route pattern defined in **Section 6.10**.

**Step 1** – For the Avaya Aura® Messaging coverage hunt group extension, enter the following:

- Dialed String enter 36000
- Min & Max enter 5
- Route Pattern enter 1
- Call Type enter unku

| change aar analysis 0 |     |       |            |         |      | Page    | 1     | of | 2 |
|-----------------------|-----|-------|------------|---------|------|---------|-------|----|---|
|                       | AA  | R DIG | IT ANALYSI | S TABLE | :    |         |       |    |   |
|                       |     |       | Location:  | all     |      | Percent | Full: | 1  |   |
| Dialed                | Tot | al    | Route      | Call    | Node | ANI     |       |    |   |
| String                | Min | Max   | Pattern    | Type    | Num  | Reqd    |       |    |   |
| 36000                 | 5   | 5     | 1          | unku    |      | n       |       |    |   |

# 6.12. Provisioning for Coverage to Aura® Messaging

To provide coverage to Avaya Aura® Messaging for Communication Manager extensions, a hunt group is defined using the Avaya Aura® Messaging pilot number (e.g., **36000**), as well as a coverage path that is defined to the various stations.

## 6.12.1. Hunt Group for Station Coverage to Avaya Aura® Messaging

Step 1 – Enter the command add hunt-group x, where x is an available hunt group (e.g., 1), and on Page 1 of the form enter the following:

- Group Name Enter a descriptive name (e.g., AAM).
- **Group Extension** Enter an available extension (e.g., **36000**). Note that the hunt group extension need *not* be the same as the Avaya Aura® Messaging pilot number.
- ISDN/SIP Caller Display Enter mbr-name.
- Let all other fields default.

```
add hunt-group 1
                                                            Page
                                                                   1 of 60
                                 HUNT GROUP
           Group Number: 1
                                                          ACD? n
             Group Name: AAM
                                                         Oueue? n
        Group Extension: 36000
                                                       Vector? n
             Group Type: ucd-mia
                                                Coverage Path:
                                    Night Service Destination:
                     TN: 1
                    COR: 1
                                             MM Early Answer? n
          Security Code:
                                       Local Agent Preference? n
ISDN/SIP Caller Display: mbr-name
```

Step 2 – On Page 2 of the form enter the following:

- Message Center Enter sip-adjunct.
- Voice Mail Number Enter the Avaya Aura® Messaging pilot number (e.g., 36000).
- Voice Mail Handle Enter the Avaya Aura® Messaging pilot number (e.g., 36000).
- Routing Digits Enter the AAR access code defined in Section 6.2 (e.g., 8).

```
Change hunt-group 1

HUNT GROUP

Message Center: sip-adjunct

Voice Mail Number
Voice Mail Handle
36000

Routing Digits
(e.g., AAR/ARS Access Code)
```

# 6.12.2. Coverage Path for Station Coverage to Avaya Aura® Messaging

After the coverage hunt group is provisioned, it is associated with a coverage path.

Step 1 – Enter the command add coverage path x, where x is an available coverage path (e.g., 1), and on Page 1 of the form enter the following:

- **Point1** Specify the hunt group defined in the previous section (e.g., **h1**).
- Rng Enter the number of rings before the stations go to coverage (e.g., 4).
- Let all other fields default.

```
add coverage path 1
                                                           1 of
                                                     Page
                            COVERAGE PATH
                Coverage Path Number: 1
    Cvg Enabled for VDN Route-To Party? n
                                         Hunt after Coverage? n
                   Next Path Number:
                                           Linkage
COVERAGE CRITERIA
   Station/Group Status Inside Call Outside Call
          Active?
                       n
                                        n
            Busy?
                           У
                                        У
      Don't Answer?
                           У
n
                                         У
                                                 Number of Rings: 4
            All?
                                         n
DND/SAC/Goto Cover?
                           У
                                         У
  Holiday Coverage?
COVERAGE POINTS
   Terminate to Coverage Pts. with Bridged Appearances? n
 Point1: h1 Rng: 4 Point2:
 Point3:
                            Point4:
 Point5:
                            Point6:
```

## 6.12.3. Station Coverage Path to Avaya Aura® Messaging

The coverage path configured in the previous section is then defined on the stations.

Step 1 – Enter the command change station xxxxx, where xxxxx is a previously defined station or agent extension (e.g., Agent 47002), and on Page 1 of the form enter the following:

1. Coverage path – Specify the coverage path defined in Section 6.12.2. Note that the coverage path field will appear at different positions on the form depending on whether agent or station extensions are being provisioned.

```
change agent-loginID 47002
                                                                            3
                                                              Page
                                                                     1 of
                                AGENT LOGINID
               Login ID: 47002
                                                               AAS? n
                   Name: Agent2
                                                             AUDIX? n
                     TN: 1
                                                     LWC Reception: spe
                                         LWC Log External Calls? n
                    COR: 1
                                       AUDIX Name for Messaging:
          Coverage Path: 1
          Security Code:
                                       LoginID for ISDN/SIP Display? n
                                                          Password: 2580
                                             Password (enter again): 2580
                                                       Auto Answer: station
                                                 MIA Across Skills: system
                                          ACW Agent Considered Idle: system
                                          Aux Work Reason Code Type: system
                                            Logout Reason Code Type: system
                      Maximum time agent in ACW before logout (sec): system
                                           Forced Agent Logout Time: :
    WARNING: Agent must log in again before changes take effect
```

## 6.13. Call Center Provisioning

The administration of Communication Manager Call Center elements – agents, skills (hunt groups), vectors, and Vector Directory Numbers (VDNs) are beyond the scope of these Application Notes. Consult [5], [6] and [7] for further details if necessary. The samples that follow are provided for reference purposes only.

• Agent form – Page 1

```
display agent-loginID 47002
                                                                              3
                                                                       1 of
                                                                Page
                                 AGENT LOGINID
                Login ID: 47002
                                                                 AAS? n
                                                               AUDIX? n
                   Name: Agent2
                     TN: 1
                                                       LWC Reception: spe
                     COR: 1
                                             LWC Log External Calls? n
           Coverage Path: 1
                                           AUDIX Name for Messaging:
                                      LoginID for ISDN/SIP Display? n
           Security Code:
                                                            Password: 2580
                                              Password (enter again): 2580
                                                         Auto Answer: station
                                                   MIA Across Skills: system
                                           ACW Agent Considered Idle: system
                                           Aux Work Reason Code Type: system
                                             Logout Reason Code Type: system
                       Maximum time agent in ACW before logout (sec): system
                                            Forced Agent Logout Time:
```

Agent form – Page 2

```
AGENT LOGINID

Direct Agent Skill:

Call Handling Preference: skill-level

SN RL SL

SN RL SL

SN RL SL

SN RL SL

SN RL SL

SN RL SL

SN RL SL

SN RL SL

SN RL SL

SN RL SL

SN RL SL

SN RL SL

SN RL SL

SN RL SL

SN RL SL

SN RL SL

SN RL SL

SN RL SL

SN RL SL

SN RL SL

SN RL SL

SN RL SL

SN RL SL

SN RL SL

SN RL SL

SN RL SL

SN RL SL

SN RL SL

SN RL SL

SN RL SL

SN RL SL

SN RL SL

SN RL SL

SN RL SL

SN RL SL

SN RL SL

SN RL SL

SN RL SL

SN RL SL

SN RL SL

SN RL SL

SN RL SL

SN RL SL

SN RL SL

SN RL SL

SN RL SL

SN RL SL

SN RL SL

SN RL SL

SN RL SL

SN RL SL

SN RL SL

SN RL SL

SN RL SL

SN RL SL

SN RL SL

SN RL SL

SN RL SL

SN RL SL

SN RL SL

SN RL SL

SN RL SL

SN RL SL
```

• Skill 2 Hunt Group form – Page 1

```
display hunt-group 2
                                                                 Page
                                                                        1 of
                                                                               4
                                  HUNT GROUP
            Group Number: 2
                                                            ACD? y
              Group Name: Skill2
                                                          Queue? y
                                                         Vector? y
         Group Extension: 43002
              Group Type: ead-mia
                      TN: 1
                     COR: 1
                                               MM Early Answer? n
           Security Code:
                                        Local Agent Preference? n
 ISDN/SIP Caller Display:
             Queue Limit: unlimited
 Calls Warning Threshold:
  Time Warning Threshold:
                               Port:
```

• Skill 2 VDN form – Page 1

```
display vdn 44002
                                                                                3
                                                                  Page
                                                                         1 of
                             VECTOR DIRECTORY NUMBER
                              Extension: 44002
                                 Name*: Skill2
                            Destination: Vector Number
                                                              2
                   Attendant Vectoring? n
                  Meet-me Conferencing? n
                    Allow VDN Override? n
                                    COR: 1
                                   TN*: 1
                              Measured: none
        VDN of Origin Annc. Extension*:
                            1st Skill*:
                            2nd Skill*:
                            3rd Skill*:
* Follows VDN Override Rules
```

• Skill 2 Vector form – Page 1

```
display vector 2
                                                                 1 of
                                                          Page
                                                                       6
                               CALL VECTOR
   Number: 2
                          Name: Skill2
Multimedia? n Attendant Vectoring? n Meet-me Conf? n
    Basic? y EAS? y G3V4 Enhanced? y ANI/II-Digits? y ASAI Routing? y
Prompting? y LAI? y G3V4 Adv Route? y CINFO? y BSR? y Holidays? y
Variables? y 3.0 Enhanced? y
01 wait-time 2 secs hearing ringback
02 announcement 42002
03 queue-to skill 2
                       pri m
04 wait-time 10 secs hearing music
05 announcement 42005
06 goto step
                           if unconditionally
07 stop
08
```

# 7. Avaya Aura® Messaging

In this reference configuration, Avaya Aura® Messaging is used to verify DTMF, Message Waiting Indicator (MWI), as well as basic call coverage functionality. The administration for Avaya Aura® Messaging is beyond the scope of these Application Notes. Consult [8] and [9] for further details.

# 8. Configure Avaya Session Border Controller for Enterprise

## 8.1. Initial Provisioning

The following sections describe the provisioning of the Avaya SBCE.

**Note:** Only the Avaya SBCE provisioning required for the reference configuration is described in these Application Notes.

The Avaya SBCE was configured via a serial console port connection and via an IP connection once the basic system provisioning was completed. The platform was configured as a single **EMS** + **UC-SEC** configuration. The following are the steps required for provisioning the basic configuration:

- 1. Connect to the console port on the back of the server.
- 2. Start the serial connection application (i.e. Hyperterminal, Putty, etc.)
- 3. Power on the equipment.
- 4. The system will recognize that there is no configuration and will prompt the user to enter Config mode by asking the user to hit **Enter** twice.

```
Ele Edit Setup Control Window Help

isapnp
isapnp
isapnp
isapnp
isapnp
isapnp
isapnp
isapnp
isapnp
isapnp
isapnp
isapnp
isapnp
isapnp
isapnp
isapnp
isapnp
isapnp
isapnp
isapnp
isapnp
isapnp
isapnp
isapnp
isapnp
isapnp
isapnp
isapnp
isapnp
isapnp
isapnp
isapnp
isapnp
isapnp
isapnp
isapnp
isapnp
isapnp
isapnp
isapnp
isapnp
isapnp
isapnp
isapnp
isapnp
isapnp
isapnp
isapnp
isapnp
isapnp
isapnp
isapnp
isapnp
isapnp
isapnp
isapnp
isapnp
isapnp
isapn
isapnp
isapnp
isapnp
isapnp
isapnp
isapnp
isapni
isapnp
isapnp
isapnp
isapni
isapni
isapni
isapni
isapni
isapni
isapni
isapni
isapni
isapni
isapni
isapni
isapni
isapni
isapni
isapni
isapni
isapni
isapni
isapni
isapni
isapni
isapni
isapni
isapni
isapni
isapni
isapni
isapni
isapni
isapni
isapni
isapni
isapni
isapni
isapni
isapni
isapni
isapni
isapni
isapni
isapni
isapni
isapni
isapni
isapni
isapni
isapni
isapni
isapni
isapni
isapni
isapni
isapni
isapni
isapni
isapni
isapni
isapni
isapni
isapni
isapni
isapni
isapni
isapni
isapni
isapni
isapni
isapni
isapni
isapni
isapni
isapni
isapni
isapni
isapni
isapni
isapni
isapni
isapni
isapni
isapni
isapni
isapni
isapni
isapni
isapni
isapni
isapni
isapni
isapni
isapni
isapni
isapni
isapni
isapni
isapni
isapni
isapni
isapni
isapni
isapni
isapni
isapni
isapni
isapni
isapni
isapni
isapni
isapni
isapni
isapni
isapni
isapni
isapni
isapni
isapni
isapni
isapni
isapni
isapni
isapni
isapni
isapni
isapni
isapni
isapni
isapni
isapni
isapni
isapni
isapni
isapni
isapni
isapni
isapni
isapni
isapni
isapni
isapni
isapni
isapni
isapni
isapni
isapni
isapni
isapni
isapni
isapni
isapni
isapni
isapni
isapni
isapni
isapni
isapni
isapni
isapni
isapni
isapni
isapni
isapni
isapni
isapni
isapni
isapni
isapni
isapni
isapni
isapni
isapni
isapni
isapni
isapni
isapni
isapni
isapni
isapni
isapni
isapni
isapni
isapni
isapni
isapni
isapni
isapni
isapni
isapni
isapni
isapni
isapni
isapni
isapni
isapni
isapni
isapni
isapni
isapni
isapni
isapni
isapni
isapni
isapni
isapni
isapni
isapni
isapni
isapni
isapni
isapni
isapni
isapni
isapni
isapni
isapni
isapni
isapni
isapni
is
```

4. A menu will appear. Select UC Sec Configuration

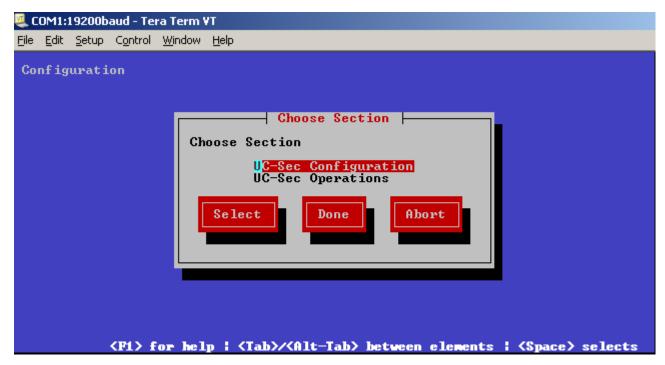

7. Select Installation Type

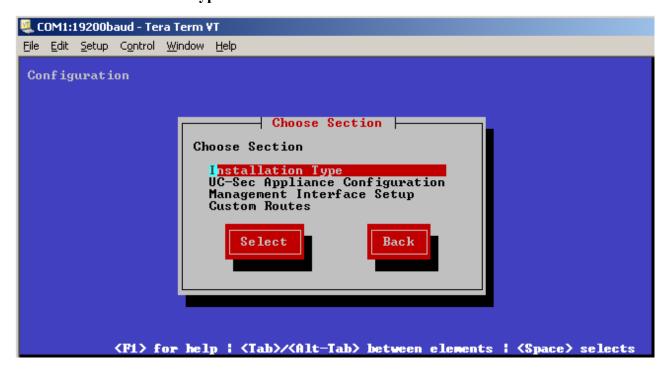

#### 8. Select EMS + UC-SEC

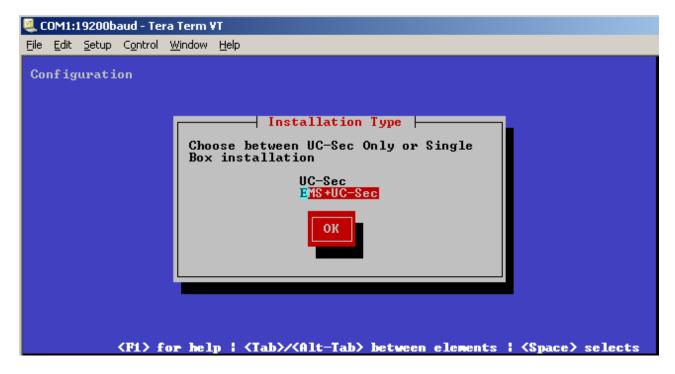

9. Select EMS + UC-SEC Appliance Configuration

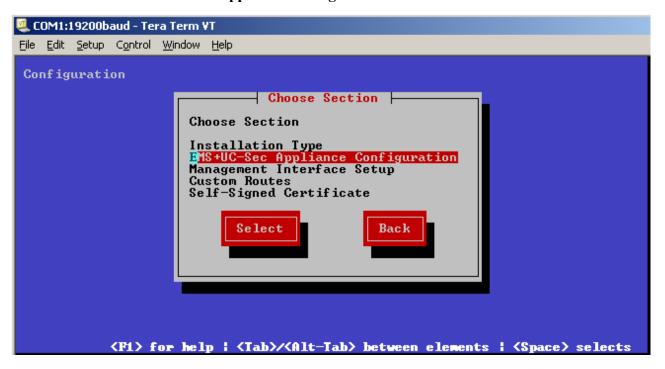

10. Enter or leave Name as default (e.g., **EMS**). Enter IP address of DNS Servers if applicable. If no NTP leave default value. Press OK

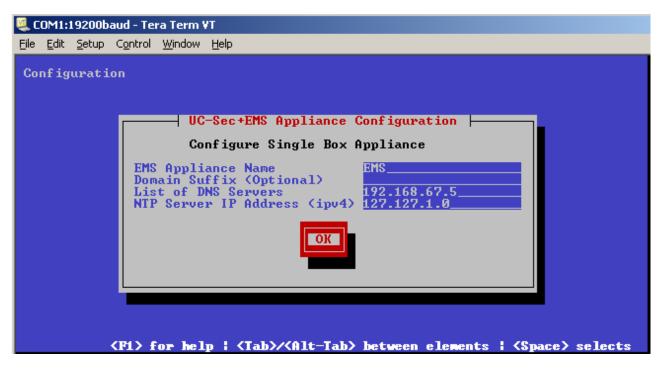

11. Select Management Interface Setup.

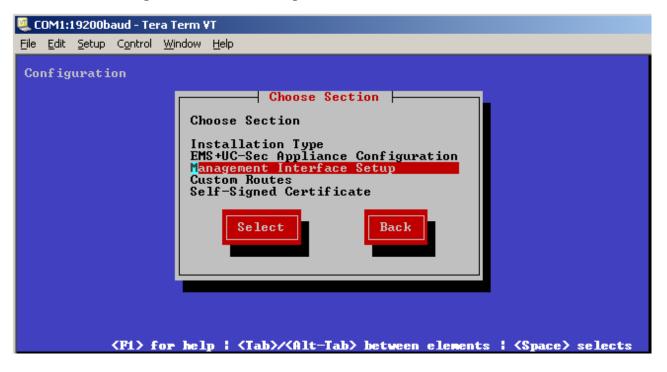

12. Select the **M1** interface. Enter the IP address you want for management (e.g. **192.168.67.121**). Enter mask and gateway. Select OK

IMPORTANT! – The Management interface must be provisioned on a different subnet than either of the Avaya SBCE private and public network interfaces (e.g., A1 and B1).

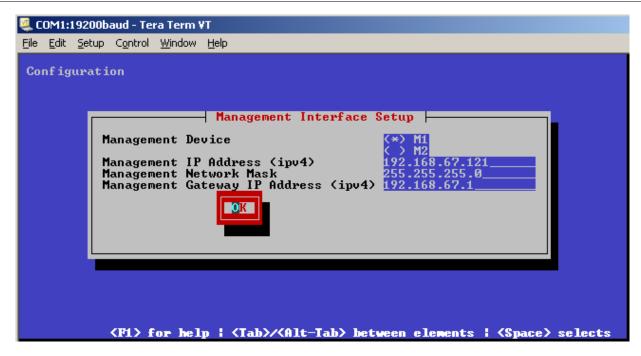

13. You will be returned to the prior menu. Select **Back**.

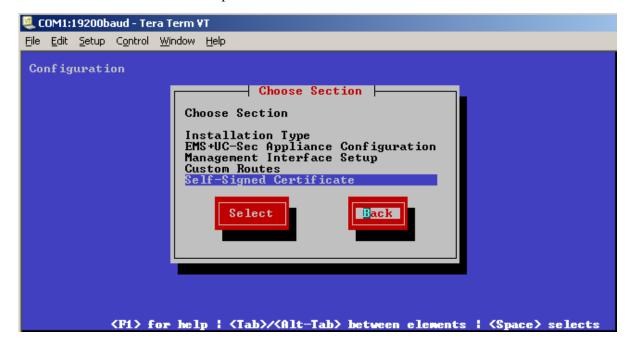

14. Select **Done**. The SBC will reboot.

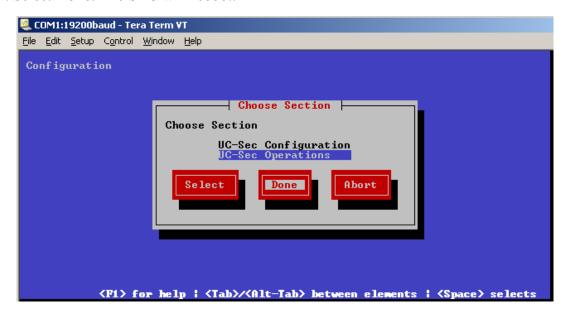

- 15. After the SBC reboots you will be prompted to press Enter as before. The SBC will then prompt for the date and time.
- 16. The SBC will prompt you for the password for "root" and then user "ipcs". Enter appropriate passwords for each.
- 17. The initial installation is complete and any further configuration will be done in the web interface.

# 8.2. Advanced Configuration

The follow provisioning is performed via the Avaya SBCE GUI interface.

- 1. Access the web interface by typing "https://x.x.x.x" (where x.x.x.x is the management IP address of the Avaya SBCE).
- 2. Select UC-SEC Control Center.

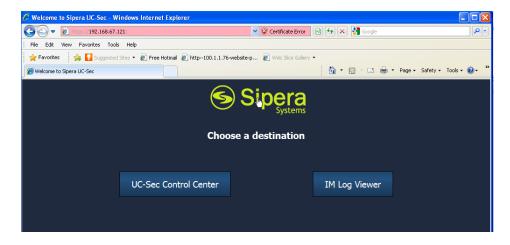

3. Enter the login ID and password

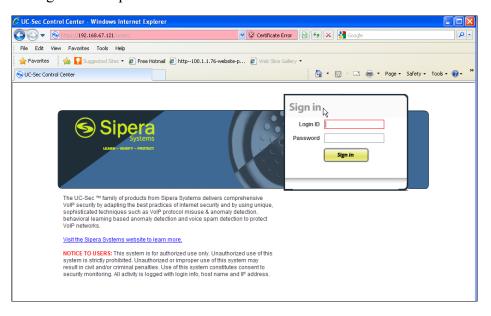

## 8.3. System Management

When accessing the Avaya SBCE system for the first time through the web interface, the user needs to configure some basic parameters.

1. Click on **System Management**, the user will see the screen below:

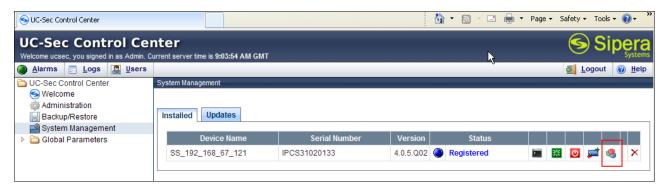

2. The initial status of the SBCE is **Registered**, as shown in the above diagram. User should then click on the **install** button (highlighted in red). Click on the **System Management**, the screen below will open:

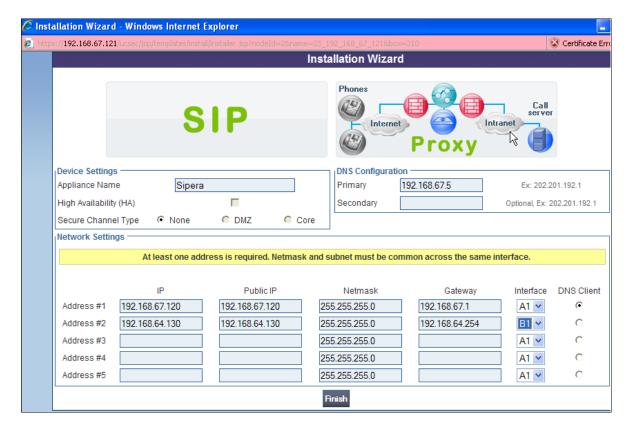

- 3. Enter the following information:
  - Device Settings → Appliance Name Enter a descriptive name (e.g. Sipera).
  - DNS Configuration → Primary Enter the IP address of a DNS Server if applicable.
  - $\circ$  **Network Settings**  $\rightarrow$  **Address** #1 Note this will be the trusted "inside" interface:
    - Enter the appropriate IP address for **IP** and **Public IP** (the same address in each field).
    - Enter the appropriate Netmask and Gateway
    - Select interface A1 (this interface is labeled A1 on the back of the chassis).
  - Repeat the previous steps for **Address #2**, (this will be the untrusted "outside" interface), using the appropriate IP addressing, Netmask, and Gateway. Select interface **B1**.
- 4. Click **Finish**, and the following screen will appear giving an outline of the remaining tasks. This window may be closed.

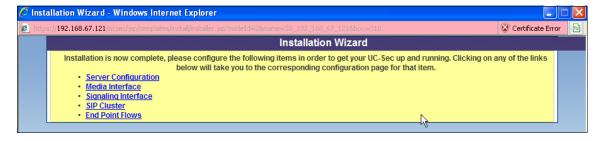

#### 8.4. Global Profiles

Global Profiles allow for configuration of parameters across all UC-Sec appliances.

## 8.4.1. Server Interworking – Avaya Side

Server Interworking allows you to configure and manage various SIP call server-specific capabilities such as call hold and T.38.

- 1. Select Global Profiles from the menu on the left-hand side
- 2. Select Server Interworking
- 3. Select Add Profile
- 4. Select the **General** Tab:
  - a. Enter profile name: Avaya
  - b. Check Hold Support: →RFC2543
  - c. Check T38 Support →Yes
  - d. All other options on the General Tab can be left at default.
  - e. Select Next

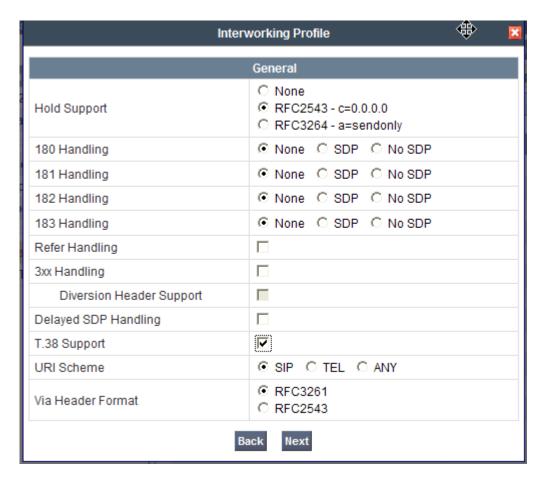

#### 5. On the Privacy window

a. Select **Next** to accept default values.

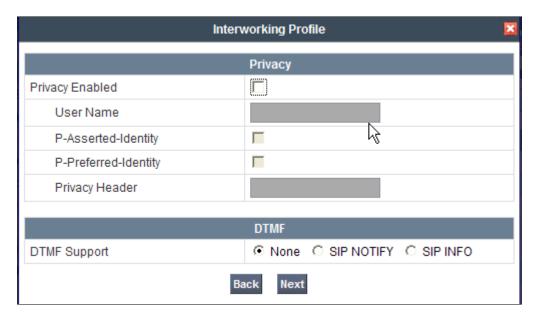

#### 6. On the **SIP Timers** window

a. Select Next to accept default values.

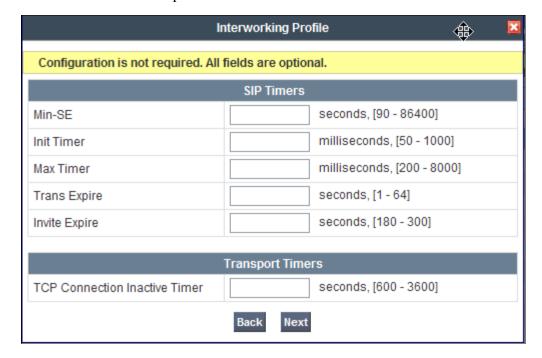

## 7. On the **Advanced Settings** window

- a. Select Next to accept default values.
- b. Click Finish.

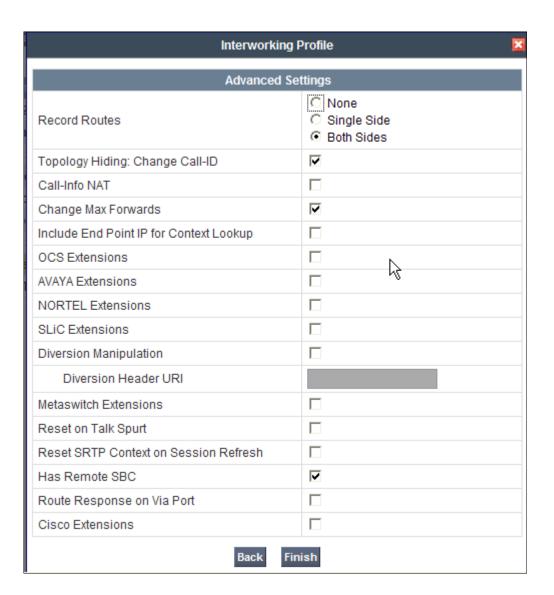

# 8.4.2. Server Interworking – AT&T Side

Repeat the steps shown in **Section 8.4.1** to add an Interworking Profile for the connection to AT&T.

- 1. Select **Global Profiles** from the menu on the left-hand side
- 2. Select Server Interworking
- 3. Select Add Profile
- 4. On the **General** Tab:
  - a. Enter a profile name: (e.g., ATT)
  - b. Check T38 Support □ Yes
  - c. All other options on the General Tab can be left at default
  - d. Select Next
- 5. At the **Privacy** tab

- a. Select **Next** to accept default values.
- 6. At the **Interworking Profile** tab
  - a. Select Next to accept default values.
- 7. On the **Advanced** Tab
  - a. Select **Next** to accept default values.
- 8. Click Finish

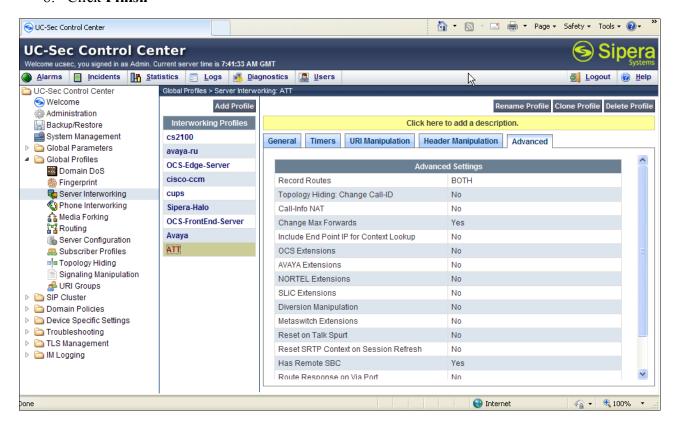

## 8.4.3. Routing – Avaya Side

The Routing Profile allows you to manage parameters related to routing SIP signaling messages.

- 1. Select Global Profiles from the menu on the left-hand side
- 2. Select the **Routing** tab
- 3. Select Add Profile
- 4. Enter Profile Name: (e.g., To Avaya)
- 5. Click Next
  - a. Next Hop Server 1: 192.168.67.210 (Session Manager IP address)
  - b. Select Routing Priority Based on Next Hop Server
  - c. Outgoing Transport: TCP
- 6. Click Finish

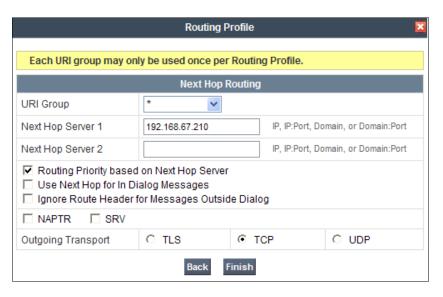

## 8.4.4. Routing - AT&T Side

Repeat the steps in **Section 8.4.3** to add a Routing Profile for the AT&T connection.

- 1. Select Global Profiles from the menu on the left-hand side
- 2. Select the **Routing** tab
- 3. Select Add Profile
- 4. Enter Profile Name: (e.g., To ATT)
- 5. Click Next
  - a. **Next Hop Server 1: 135.25.29.74** (AT&T Border Element IP address)
  - b. Select Routing Priority Based on Next Hop Server
  - c. Outgoing Transport: UDP
- 6. Click Finish

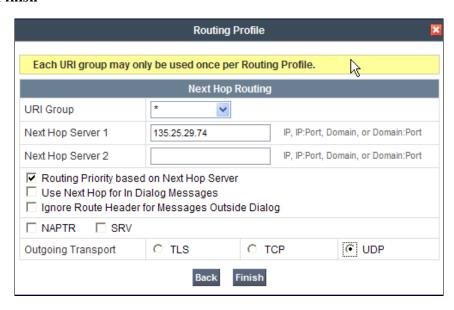

# 8.4.5. Server Configuration – To Avaya Aura® Session Manager

The **Server Configuration** screen contains four tabs: **General**, **Authentication**, **Heartbeat**, and **Advanced**. Together, these tabs allow you to configure and manage various SIP call server-specific parameters such as TCP and UDP port assignments, IP Server type, heartbeat signaling parameters and some advanced options.

- 1. Select Global Profiles from the menu on the left-hand side
- 2. Select Server Configuration
- 3. Select **Add Profile** and the **Profile Name** window will open (not shown).Enter a Profile Name (e.g., **Avaya SM**) and select **Next**.
- 4. The Add Server Configuration Profile General window will Open (not shown).
  - a. Select Server Type: Call Server
  - b. IP Address: 192.168.67.210 (Session Manager IP Address)
  - c. Supported Transports: Check UDP and TCP
  - d. TCP Port: 5060
  - e. **UDP Port: 5060**
  - f. Select Next.
- 5. The Add Server Configuration Profile Authentication window will open (not shown).
  - a. Select Next to accept default values.
- 6. The Add Server Configuration Profile Heartbeat window will open (not shown).
  - a. Select **Next** to accept default values.
- 7. The Add Server Configuration Profile Advanced window will open (not shown).
  - a. Select Avava for Interworking Profile
  - b. Select Finish

The following screen shots show the completed **General** and **Advanced** tabs.

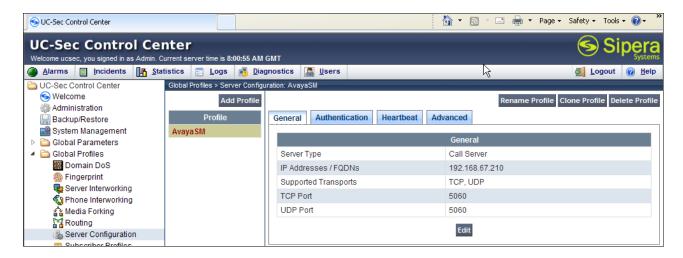

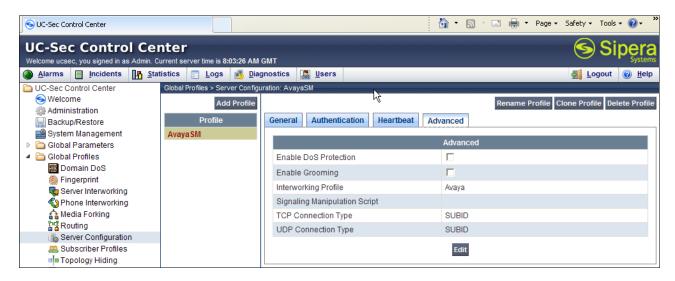

# 8.4.6. Server Configuration - To AT&T

Repeat the steps in Section 8.4.5 to create a Server Configuration for the connection to AT&T.

- 1. Select Global Profiles from the menu on the left-hand side
- 2. Select Server Configuration
- 3. Select **Add Profile** and the **Profile Name** window will open (not shown). Enter a Profile Name (e.g., **ATT**) and select **Next**.
- 4. The Add Server Configuration Profile General window will Open (not shown).
  - a. Select Server Type: Trunk Server
  - b. IP Address: 135.25.29.74 (AT&T Border Element IP Address)
  - c. Supported Transports: Check UDP
  - d. UDP Port: 5060
  - e. Select Next.
- 5. The Add Server Configuration Profile Authentication window will open (not shown).
  - a. Select **Next** to accept default values.
- 6. The Add Server Configuration Profile Heartbeat window will open (not shown).
  - a. Select **Next** to accept default values.
- 7. The Add Server Configuration Profile Advanced window will open (not shown).
  - a. Select Avava for Interworking Profile
  - b. In the Signaling Manipulation Script field select the script defined in Section **8.4.9** (e.g., **Remove\_Plus\_from\_Responses**).
  - c. Select Finish.

The following screen shots show the completed **General** and **Advanced** tabs.

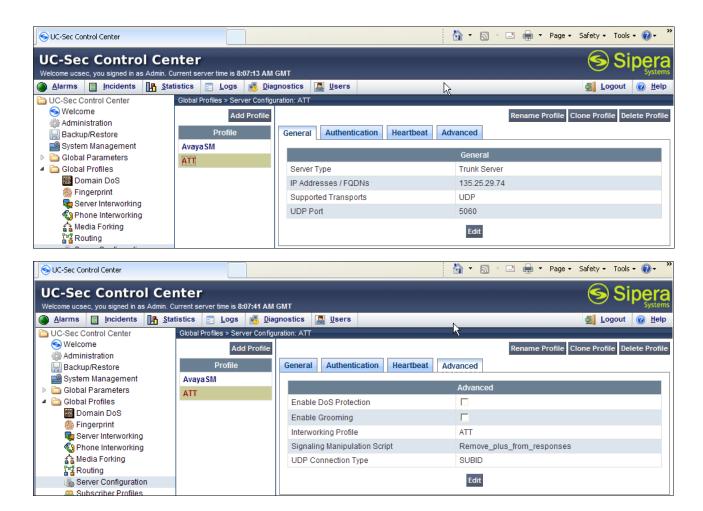

# 8.4.7. Topology Hiding - Avaya Side

The **Topology Hiding** screen allows you to manage how various source, destination and routing information in SIP and SDP message headers are substituted or changed to maintain the integrity of the network. It hides the topology of the enterprise network from external networks.

- 1. Select **Global Profiles** from the menu on the left-hand side
- 2. Select **Topology Hiding**
- 3. Click **default** profile and select **Clone Profile**
- 4. Enter Profile Name: (e.g., Avaya)
- 5. For the Header To.
  - a. In the Criteria column select IP/Domain
  - b. In the **Replace Action** column select: **Overwrite**
  - c. In the Overwrite Value column: customerb.com
- 6. For the Header **From**,
  - a. In the Criteria column select IP/Domain
  - b. In the Replace Action column select: Overwrite
  - c. In the Overwrite Value column: customerb.com
- 7. For the Header Request Line,
  - a. In the Criteria column select IP/Domain

- b. In the Replace Action column select: Overwrite
- c. In the Overwrite Value column: customerb.com
- 8. Click **Finish** (not shown)

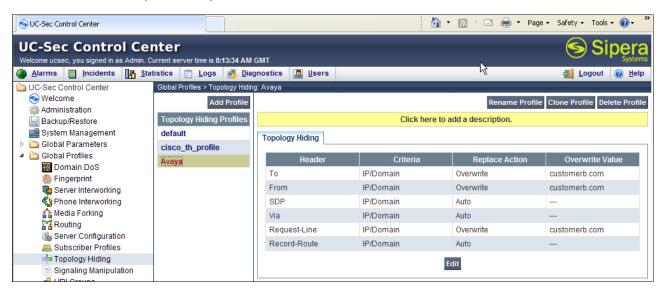

# 8.4.8. Topology Hiding - AT&T Side

Repeat the steps in **Section 8.4.7** to create a Topology Hiding Profile for the connection to AT&T.

- 1. Select **Global Profiles** from the menu on the left-hand side
- 2. Select Topology Hiding
- 3. Click **default** profile and select **Clone Profile**
- 4. Enter Profile Name: (e.g., **ATT**)
- 5. Leave all Replace Action to "Auto"
- 6. Click Finish

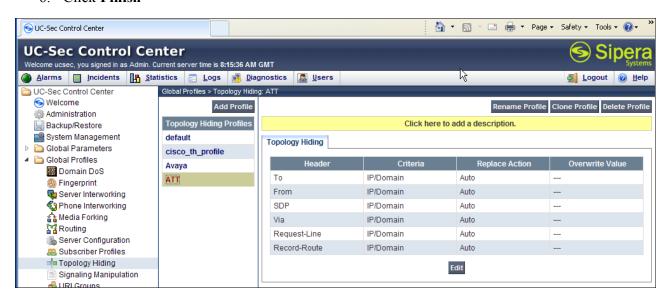

## 8.4.9. Signaling Manipulation

Avaya Communication Manager will insert a plus sign (+) into calling number strings. These leading plus signs may cause issues to the AT&T IP Toll Free service. The Avaya SBCE may be used to remove the plus signs before they are passed to AT&T, by defining a SIP header manipulation script. Refer to [10] and [11] for information on the Avaya SBCE scripting language.

- 1. Select Global Profiles from the menu on the left-hand side.
- 2. Select Signaling Manipulation.
- 3. Click Add Script (not shown) and the script editor window will open.
- 4. Enter a name for the script in the **Title** box (e.g., **Remove Plus from Responses**).
- 5. The following script is defined:

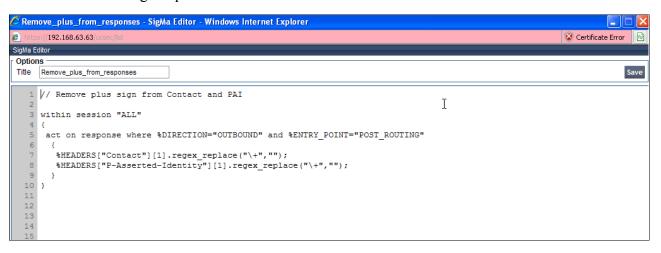

- 6. Click on Save. The script editor will test for any errors, and the editor window will close.
- 7. If changes are required, click on the **Edit** button.

Note -This script is specified in the Server Configuration defined in Section 8.4.6, Step 7.

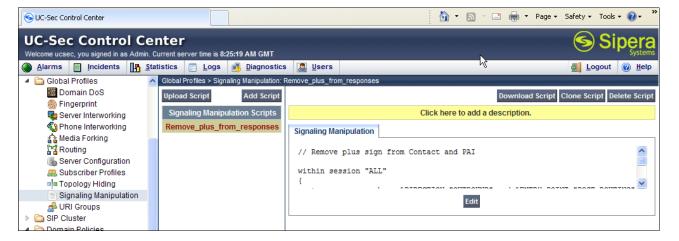

#### 8.5. Domain Policies

The Domain Policies feature allows you to configure, apply, and manage various rule sets (policies) to control unified communications based upon various criteria of communication sessions originating from or terminating in the enterprise. These criteria can be used to trigger different policies which will apply on call flows, change the behavior of the call, and make sure the call does not violate any of the policies. There are default policies available to use, or you can create a custom domain policy.

## 8.5.1. Application Rules

- 1. Select **Domain Policies** from the menu on the left-hand side
- 2. Select the Application Rules
- 3. Select the **default** Rule
- 4. Select **Clone Rule** button
  - a. Name: new-default
  - b. Click Finish
- 5. Highlight the rule just created: **new-default** 
  - a. Click the Edit button
  - b. In the **Voice** row:
    - i. Change the Maximum Concurrent Sessions to 1000
    - ii. Change the Maximum Sessions per Endpoint to 1000

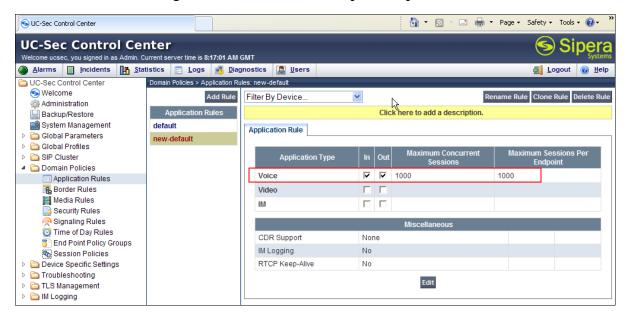

## 8.5.2. Media Rules

This Media Rule will be applied to both directions and therefore, only one rule is needed.

- 1. Select **Domain Policies** from the menu on the left-hand side menu (not shown).
- 2. Select the **Media Rules** (not shown).
- 3. The Media Rules window will open (not shown). From the Media Rules menu, select the **default-low-med** rule

- 4. Select **Clone Rule** button
  - a. Name: default-low-med-QOS
  - b. Click Finish
- 5. Highlight the rule just created from the Media Rules menu: **default-low-med-QOS** 
  - a. Select the **Media QOS** tab (not shown).
  - b. Click the **Edit** button and the **Media QOS** window will open.
  - c. Check the Media QOS Marking Enabled
  - d. Select the **DSCP** box
  - e. Audio: Select AF11 from the drop-down
  - f. Video: Select AF11 from the drop-down
- 6. Click Finish

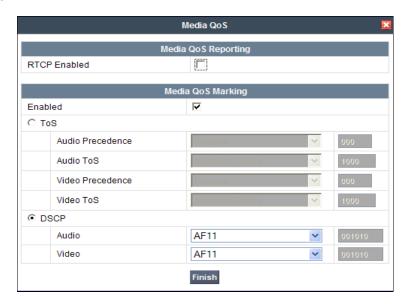

The screen shot below shows the completed **Media Rules** window.

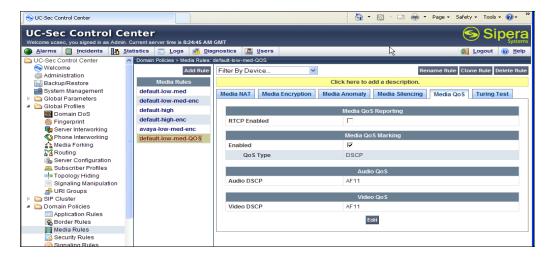

# 8.5.3. Signaling Rules

This signaling rule is being created to strip the P-location header information from the SIP messages before sending it on to the service provider (the P-Location header may contain network information from the "inside" network).

- 1. Select **Domain Policies** from the menu on the left-hand side
- 2. Select the Signaling Rules
- 3. Select Add Rule
  - a) Name: HideP-Loc
  - b) Click Next
- 4. On the **Signaling Rule** page
  - a) Click **Next** to accept default values.

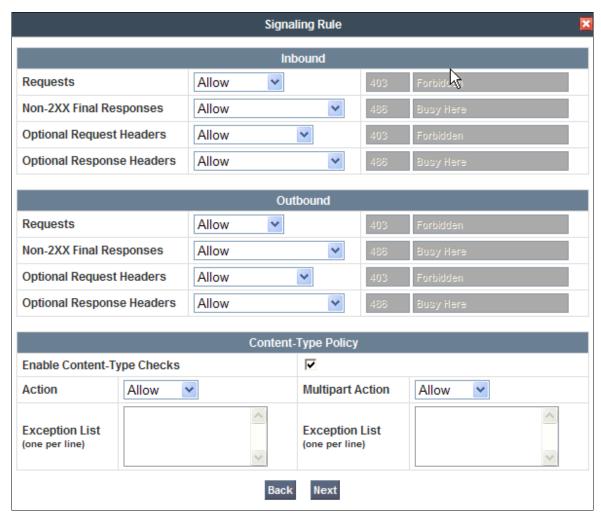

- 5. On the **Signaling QOS** page
  - a. Select DSCP

- b. Select **AF11** from the drop-down box
- c. Select Finish

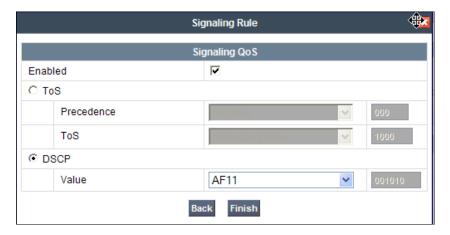

- 6. Select the **Request Headers** Tab
  - a) Select Add in Header Control
  - b) Check the Proprietary Request Header box

c) Header Name: P-Location
d) Method Name: INVITE
e) Header Criteria: Forbidden
f) Action: Remove Header
g) Click Finish (not shown)

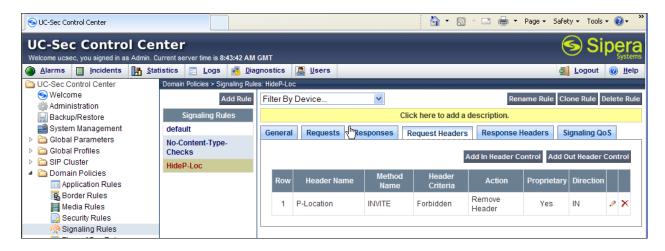

- 7. Select the **Response Headers** Tab
  - a) Select Add in Header Control
  - b) Check the Proprietary Request Header box
  - c) Header Name: P-Location
  - d) Response Code: 200
  - e) Method Name: INVITE
  - f) Header Criteria: Forbidden

g) Action: Remove Header

8. Click **Finish** (not shown)

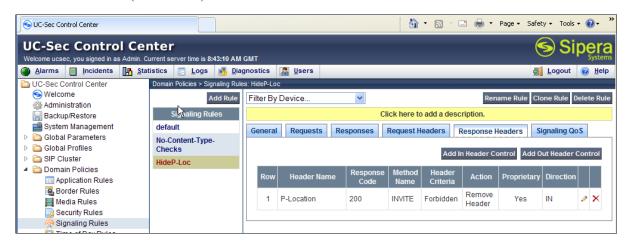

## 8.5.4. Endpoint Policy Groups - Avaya

- 1. Select **Domain Policies** from the menu on the left-hand side
- 2. Select End Point Policy Groups
- 3. Select Add Group
  - a) Name: defaultLowHidingPLoc
  - b) Application Rule: new-default
  - c) Border Rule: default
  - d) Media Rule: default-low-med-QOS
  - e) Security Rule: default-lowf) Signaling Rule: HideP-Loc
  - g) Time of Day: default
- 4. Select **Finish** (not shown)

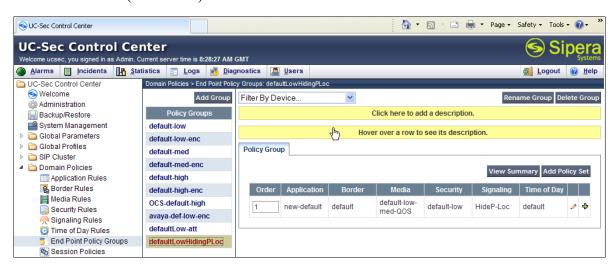

# 8.5.5. Endpoint Policy Groups - AT&T

1. Select **Domain Policies** from the menu on the left-hand side

2. Select End Point Policy Groups

3. Select Add Group

a) Name: defaultLow-att

b) Application Rule: new-default

c) Border Rule: default

d) Media Rule: default-low-med-QOS

e) Security Rule: default-lowf) Signaling Rule: defaultg) Time of Day: default

4. **Select Finish** (not shown)

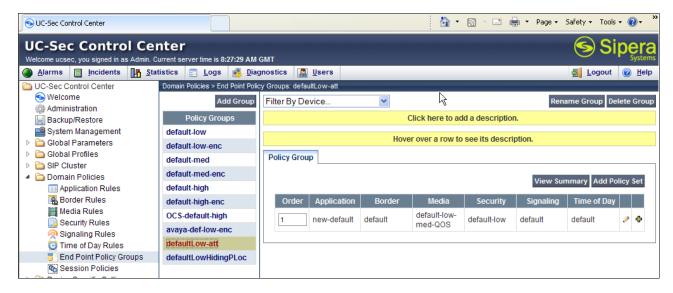

# 8.6. Device Specific Settings

The **Device Specific Settings** feature for SIP allows you to view system information, and manage various device-specific network parameters. Specifically, you have the ability to define and administer various device-specific protection features such as Message Sequence Analysis (MSA) functionality, end-point and session call flows, and Network Management.

# 8.6.1. Network Management

- 1. Select **Device Specific Settings** from the menu on the left-hand side
- 2. Select Network Management
  - a) The network interfaces were provisioned in **Section 8.3**. However if these values need to be modified, do so via this tab.

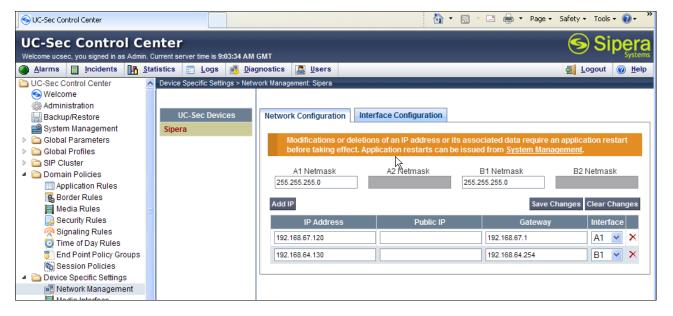

- 3. In addition, the provisioned interfaces may be enabled/disabled via the **Interface Configuration** tab.
  - a) Toggle the State of the physical interfaces being used.

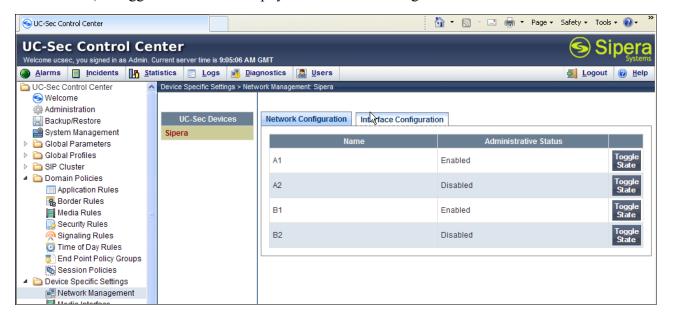

#### 8.6.2. Media Interfaces

AT&T requires customers to use RTP ports in the range of 16384 - 32767. Both inside and outside ports have been changed but only the outside is required by AT&T.

- 1. Select **Device Specific Settings** from the menu on the left-hand side
- 2. Select Media Interface
- 3. Select Add Media Interface

- a) Name: Media-Inside
- b) Media IP: 192.168.67.120 (Avaya SBCE internal address toward Session Manager)
- c) Port Range: 16384 32767
- 4. Click **Finish** (not shown)
- 5. Select Add Media Interface
  - a) Name: Media-Outside
  - b) Media IP: 192.168.64.130 (Avaya SBCE external address toward AT&T)
  - c) Port Range: 16384 32767
- 6. Click **Finish** (not shown)

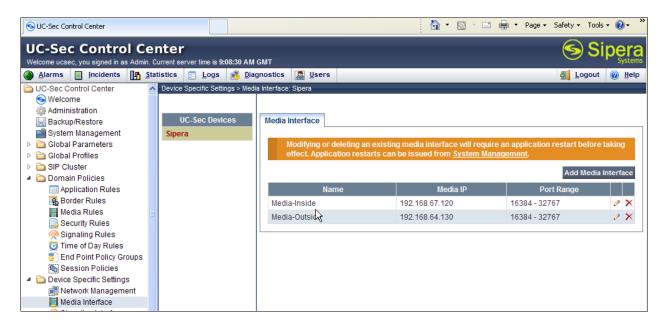

# 8.6.3. Signaling Interface

- 1. Select **Device Specific Settings** from the menu on the left-hand side
- 2. Select Signaling Interface
- 3. Select Add Signaling Interface
  - a) Name: Sig-Inside
  - b) Media IP: 192.168.67.120 (Avaya SBCE internal address toward Session Manager)
  - c) TCP Port: 5060
  - d) UDP Port: 5060
- 4. Click Finish
- 5. Select Add Media Interface
  - a) Name: Sig-Outside
  - b) Media IP: 192.168.64.130 (Avaya SBCE external address toward AT&T)
  - c) **UDP Port: 5060**
- 6 Click Finish

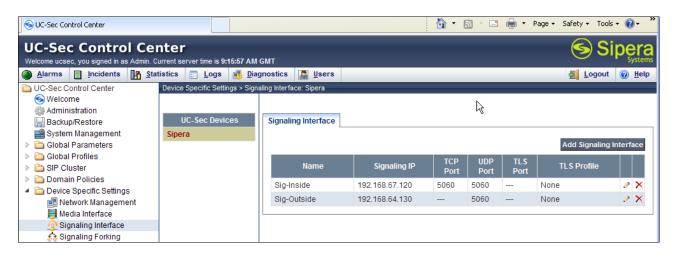

## 8.6.4. Endpoint Flows – To Session Manager

- 1. Select **Device Specific Settings** from the menu on the left-hand side
- 2. Select Endpoint Flows
- 3. Select the **Server Flows** tab
- 4. Select Add Flow
  - a) Name: Avaya SM
  - b) Server Configuration: Avaya SM
  - c) URI Group: \*
  - d) Transport: \*
  - e) Remote Subnet: \*
  - f) Received Interface: Sig-Outside
  - g) Signaling Interface: Sig-Inside
  - h) Media Interface: Media-Inside
  - i) End Point Policy Group: defaultLowHidingPLoc
  - j) Routing Profile: To ATT
  - k) Topology Hiding Profile: Avaya
  - 1) File Transfer Profile: None
- 5. Click **Finish** (not shown)

## 8.6.5. Endpoint Flows - To AT&T

- 1. Select **Device Specific Settings** from the menu on the left-hand side
- 2. Select Endpoint Flows
- 3. Select the **Server Flows** tab
- 4. Select Add Flow
  - a) Name: SIP Trunk
  - b) Server Configuration: SIP Trunk
  - c) URI Group: \*
  - d) Transport: \*
  - e) Remote Subnet: \*
  - f) Received Interface: Sig-Insideg) Signaling Interface: Sig-Outside

h) Media Interface: Media-Outside

i) End Point Policy Group: defaultLow-att

j) Routing Profile: To\_Avaya
 k) Topology Hiding Profile: ATT
 l) File Transfer Profile: None

5. Click **Finish** (not shown)

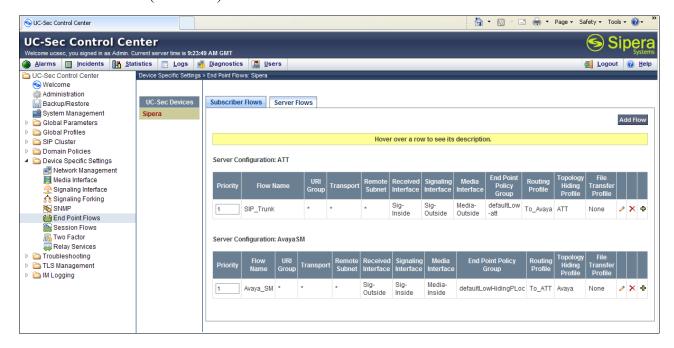

# 8.7. Troubleshooting Port Ranges

The default port range in this section needs to be changed to exclude the AT&T RTP port range of 16384 – 32767 (Section 8.6.2).

- 1. Select **Troubleshooting** from the menu on the left-hand side
- 2. Select Advanced Options
- 3. Select **Sipera** in the list of UC-Sec devices
- 4. Select the Port Ranges Tab
  - a) Signaling Port Range: 12000 16000
  - b) Config Proxy Internal Signaling Port Range: 42000 51000 (or a range not being used)
- 5. Click Save

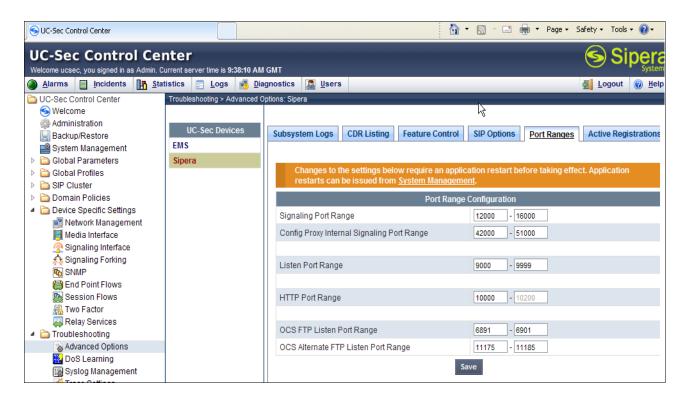

# 9. Verification Steps

The following steps may be used to verify the configuration:

#### 9.1. General

- 1. Place an inbound call, answer the call, and verify that two-way talk path exists. Verify that the call remains stable for several minutes and disconnects properly.
- 2. Place an inbound call to an agent or telephone, but do not answer the call. Verify that the call covers to Avaya Aura® Messaging voicemail. Retrieve the message from Avaya Aura® Messaging.

# 9.2. Avaya Aura® Communication Manager

The following examples are only a few of the monitoring commands available on Communication Manager. See [5], [6] and [7] for more information.

• From the Communication Manager console connection enter the command *list trace tac* xxx, where xxx is a trunk access code defined for the SIP trunk to AT&T (e.g., 101). Note that Session Manager has previously converted the AT&T IP Toll Free number included in the Request URI to the Communication Manager extension 40002, before sending the INVITE to Communication Manager.

```
list trace tac 101
                                            Page 1
                  LIST TRACE
time
          data
10:50:35 TRACE STARTED 07/19/2010 CM Release String cold-00.0.345.0-18246
10:50:49 SIP<INVITE sip:40002@customerb.com:5060;transport=tcp S
10:50:49 SIP<IP/2.0
10:50:49 active trunk-group 1 member 1 cid 0x270
10:50:49 SIP>SIP/2.0 183 Session Progress
         dial 40002
10:50:49
10:50:49 ring station 40002 cid 0x270
10:50:49 G711MU ss:off ps:20
       rgn:1 [192.168.67.80]:17382
       rgn:1 [192.168.67.203]:16390
10:50:49 G729B ss:off ps:20
       rgn:2 [192.168.67.130]:16480
       rgn:1 [192.168.67.203]:16386
10:50:49 xoip OPTIONS: fax:T38 modem:off tty:US uid:0x50001
       xoip ip: [192.168.67.203]:16386
10:50:50 SIP>SIP/2.0 200 OK
10:50:50 active station 40002 cid 0x270
10:50:50 SIP<ACK sip:7325554384@192.168.67.202;transport=tcp SIP
10:50:50 SIP</2.0
10:50:50 SIP>INVITE sip:7325552438@192.168.67.130:5060;transport
10:50:50 SIP>=tcp SIP/2.0
10:50:50 SIP<SIP/2.0 100 Trying
10:50:51 SIP<SIP/2.0 200 OK
10:50:51 SIP>ACK sip:7325552438@192.168.67.130:5060;transport=tc
10:50:51 SIP>p SIP/2.0
10:50:51 G729AB ss:off ps:20
       rgn:2 [192.168.67.130]:16480
       rgn:1 [192.168.67.80]:17382
10:50:51 G729B ss:off ps:20
       rgn:1 [192.168.67.80]:17382
       rgn:2 [192.168.67.130]:16480
10:50:54 SIP>BYE sip:7325552438@192.168.67.130:5060;transport=tc
10:50:54 SIP>p SIP/2.0
10:50:54 idle station 40002 cid 0x270
```

• Similar Communication Manager commands are, *list trace station*, *list trace vdn*, and *list trace vector*. Other useful commands are *status trunk* and *status station*.

# 9.3. Avaya Aura® Session Manager

**Step 1** - Access the System Manager GUI, using the URL http://<ip-address>/SMGR, where <ip-address> is the IP address of System Manager. Log in with the appropriate credentials. Once logged in, a Release 6.1 Home screen like the following is displayed. From the Home screen below, under the Elements heading in the center, select Session Manager.

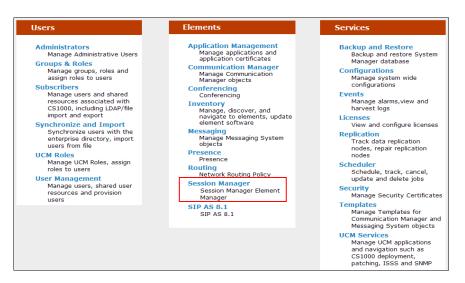

**Step 2** - Expand **System Status** → **SIP Entity Monitoring**.

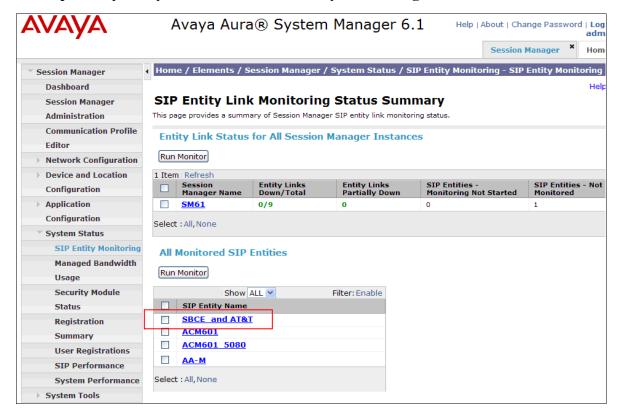

Step 3 - From the list of monitored entities, select an entity of interest, such as SBCE\_and\_AT&T. Under normal operating conditions, the Link Status should be Up as shown in the example screen below. The Reason Code column indicates that Session Manager has received a SIP 405 Method Not Allowed response (normal for the Avaya SBCE to AT&T test environment) to the SIP OPTIONS it generated. This response is sufficient for SIP Link Monitoring to consider the link up. Note that the Avaya SBCE sends

the Session Manager generated OPTIONS on to the AT&T Border Element, and it is the Border Element that is generating the 405, and the Avaya SBCE sends it back to Session Manager.

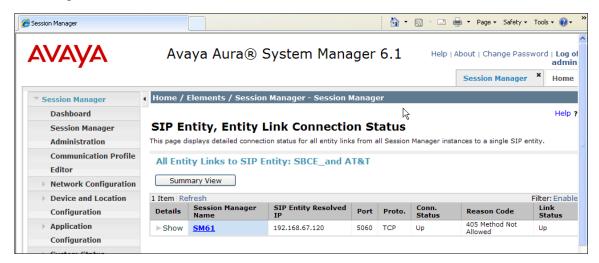

# 9.3.1. Call Routing Test

The Call Routing Test verifies the routing for a particular source and destination. To run the routing test, expand **Elements** → **Session Manager** → **System Tools** → **Call Routing Test**. The following example shows an inbound call to Communication Manager from the AT&T IP Toll Free service. Note that the Request URI called number was 0000001050 and Session Manager converts this to Communication Manager extension 44003 before routing the call to Communication Manager

- Step 1 Called Party URI field = the information passed in the Request URI sent by the Avaya SBCE (e.g., 0000001050@customerb.com)
- Step 2 Calling Party Address field = the IP address of the inside interface of the Avaya SBCE (e.g., 192.168.67.120).
- Step 3 Calling Party URI field = The contents of the From header (e.g 7325552438@192.168.67.120).
- Step 4 Session Manager Listening Port = 5060 and Transport protocol = TCP (see the note in Section 5.5 regarding the use of TCP).
- Step 5 Populate the Day of Week and Time (UTC) fields, or let them default to current.
- **Step 6** Verify that the **Called Session Manager** instance is correct (if multiple ones are defined).
- Step 7 Click on Execute Test.

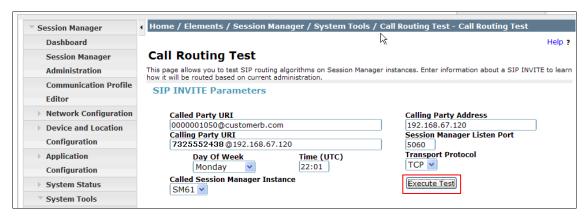

The results of the test are shown below. The ultimate routing decision is displayed under the heading **Routing Decisions**. The example shows that a PSTN call to AT&T IP Toll Free service, delivering 0000001050 in the Request URI, is sent to Communication Manager extension **44003**. Further down, the **Routing Decision Process** steps are displayed (depending on the complexity of the routing, multiple pages may be generated). Verify that the test results are consistent with the expected results of the routing administered on Session Manager in **Section 5**.

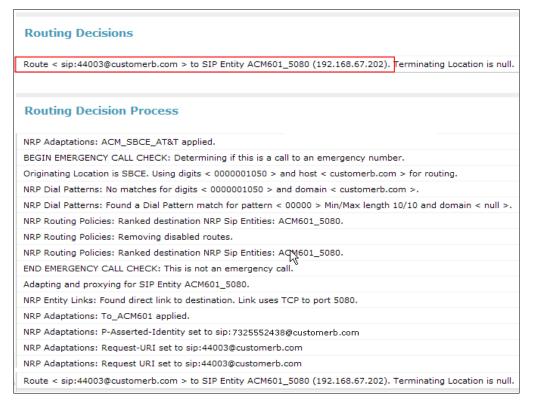

#### 9.4. Protocol Traces

Using a SIP protocol analyzer (e.g., Wireshark), monitor the SIP traffic at the Avaya SBCE public outside interface connection to the AT&T IP Toll Free service.

The following are examples of calls filtering on the SIP protocol.

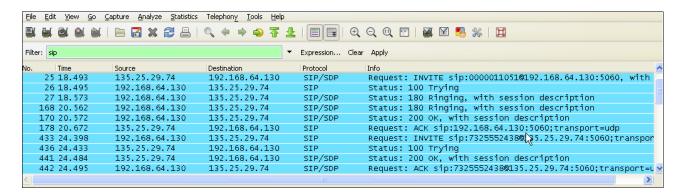

The following is an example of a call filtering on DTMF.

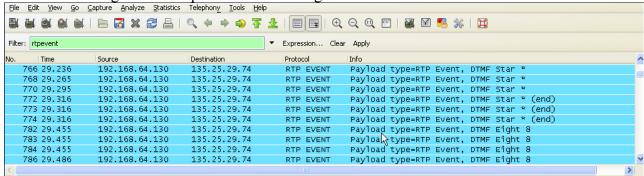

The following is an example of a call filtering on RTP.

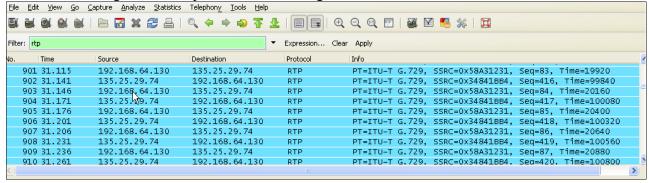

# 9.5. Avaya Session Border Controller for Enterprise Verification9.5.1. Verify Sipera SBCE Connectivity to AT&T IP Flexible Reach

Verify that your Sip Trunk from the Avaya SBCE (192.168.64.130) to AT&T IP Flexible Reach Service (135.25.29.74) is up and communicating with SIP OPTION messages and response messages. A SIP "405 Method Not Allowed" response is normal for the Avaya SBCE to AT&T test environment. If AT&T sends OPTIONS, the typical CPE response will be "200 OK".

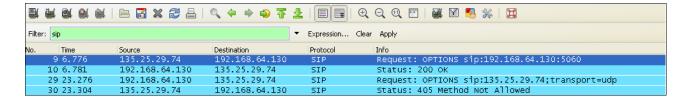

## 9.5.2. Internal Tracing

The Avaya SBCE can take internal traces of specified interfaces.

- Step 1 Navigate to UC-Sec Control Centre → Troubleshooting → Trace Settings
- **Step 2** Select the **Packet Capture** tab and select the following:
  - a. Select the desired **Interface** from the drop down menu (e.g., B1, the interface to AT&T)
  - b. Specify the Maximum Number of Packets to Capture (.e.g., 1000)
  - c. Specify a Capture Filename.
  - d. Click **Start Capture** to begin the trace.

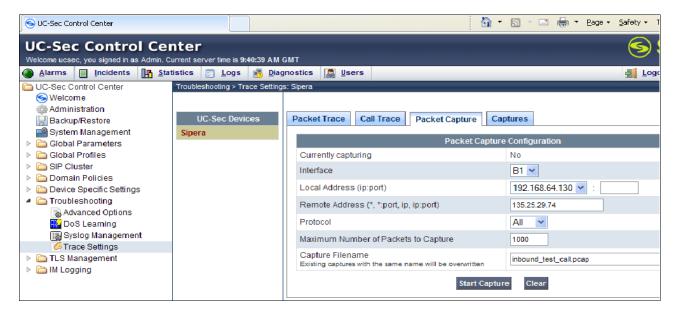

The capture process will initialize and then display the following status window:

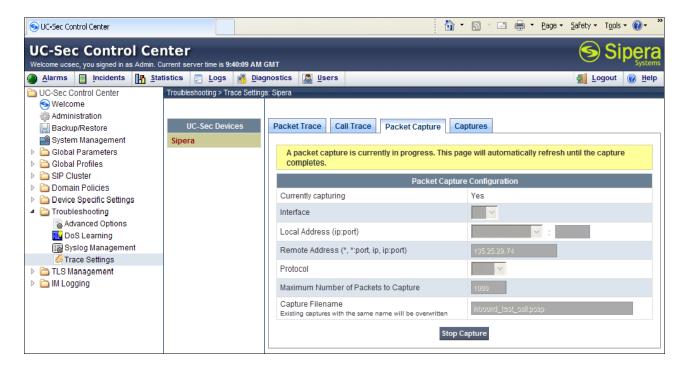

- **Step 3** Run the test.
- **Step 4 Select Stop Capture** tab.
- **Step 5** Click on the **Captures** tab and the packet capture is listed as a *.pcap* file with the date and time added to filename specified in **Step 2**.
- **Step 6 -** Click on the **File Name** link to download the file and use an application such as Wireshark to open the trace.

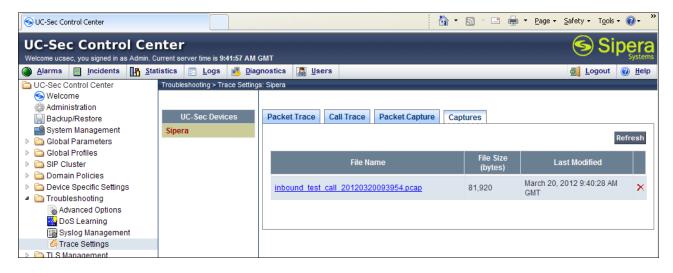

# 10. Conclusion

As illustrated in these Application Notes, Avaya Aura® Session Manager, Avaya Aura® Communication Manager, and the Avaya Session Border Controller for Enterprise (Avaya SBCE)

can be configured to interoperate successfully with the AT&T IP Toll Free service. This solution provides users of Avaya Aura® Communication Manager the ability to support inbound toll free calls over an AT&T IP Toll Free SIP trunk service connection.

Note: These Application Notes do NOT cover the AT&T IP Transfer Connect service option of the AT&T IP Toll Free service.

The reference configuration shown in these Application Notes is representative of a basic enterprise customer configuration and is intended to provide configuration guidance to supplement other Avaya product documentation. It is based upon formal interoperability compliance testing as part of the Avaya DevConnect Service Provider program.

## 11. References

The Avaya product documentation is available at <a href="http://support.avaya.com">http://support.avaya.com</a> unless otherwise noted.

#### Avaya Aura® Session Manager/System Manager

- [1] Administering Avaya Aura® Session Manager, Doc ID 03-603324, Issue 4, May 2011
- [2] Installing and Configuring Avaya Aura® Session Manager, Doc ID 03-603473 Issue 2.2, April 2011
- [3] Maintaining and Troubleshooting Avaya Aura® Session Manager, Doc ID 03-603325, Issue 4.1, March 2011
- [4] Administering Avaya Aura® System Manager, Document Number 03-603324, June 2010

#### Avaya Aura® Communication Manager

- [5] Administering Avaya Aura® Communication Manager, Release 6.003-300509, Issue 6.0, June 2010
- [6] Administering Avaya Aura® Call Center Features, Release 6.0, June 2010
- [7] Programming Call Vectors in Avaya Aura® Call Center, 6.0, June 2010

#### Avaya Aura® Messaging

- [8] Administering Avaya Aura® Messaging 6.1, CID: 151610, December 2011
- [9] Implementing Avaya Aura® Messaging 6.1, CID: 150976, October 2011

### **Avaya Session Border Controller for Enterprise**

Product documentation for UC-Sec can be obtained from Sipera using the link at http://www.sipera.com.

- [10] *E-SBC 1U Installation Guide, Release 4.0.5,* Part Number: 101-5225-405v1.00, Release Date: November 2011
- [11] *E-SBC Administration Guide, Release 4.0.5*, Part Number: 010-5424-405v1.00, Release Date: November 2011

### **AT&T IP Toll Free Service Descriptions:**

[12] AT&T IP Toll Free Service description - <a href="http://www.business.att.com/enterprise/Service/business-voip-enterprise/network-based-voip-enterprise/ip-toll-free-enterprise/">http://www.business.att.com/enterprise/Service/business-voip-enterprise/network-based-voip-enterprise/ip-toll-free-enterprise/</a>

# 12. Addendum 1 – Avaya Session Border Controller for Enterprise Redundancy to Multiple AT&T Border Elements

AT&T may provide multiple network border elements for redundancy purposes. The Avaya SBCE can be provisioned to support this redundant configuration.

Given two AT&T border elements **135.25.29.74** and **135.25.29.75**, the Avaya SBCE is provisioned as follows to include the backup trunk connection to 135.25.29.75 (the primary trunk connection to 135.25.29.74 is defined in **Section 8.4.6**).

# 12.1.1. Step 1: Configure the Secondary Location in Server Configuration

- 1. Select Global Profiles from the menu on the left-hand side
- 2. Select the Server Configuration
- 3. Select Add Profile
  - a) Name: SIP Trunk backup
- 4. On the Add Server Configuration Profile General tab:
  - a) Select Server Type: Call Server
  - b) IP Address: 135.25.29.75 (Example Address for a secondary location)
  - c) Supported Transports: Check UDP
  - d) UDP Port: 5060
  - e) Select Next (not shown)

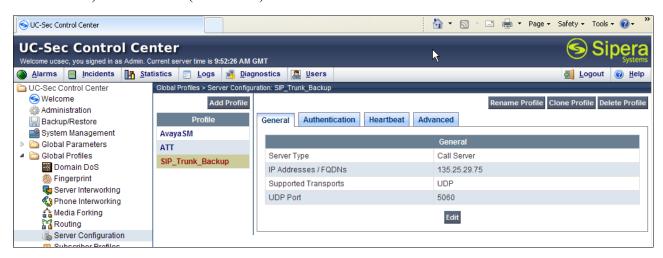

- 5. On the **Authentication** tab
  - a) Select **Next** (not shown)
- 6. On the **Heartbeat** tab (The Heartbeat must be enabled on the Primary trunk also)
  - a) Check Enable Heartbeat
  - b) Method: OPTIONS
  - c) Frequency: 60 seconds
  - d) From URI: secondary@customerb.com
  - e) To URI: secondary@customerb.com
  - f) Select **Next** (not shown)

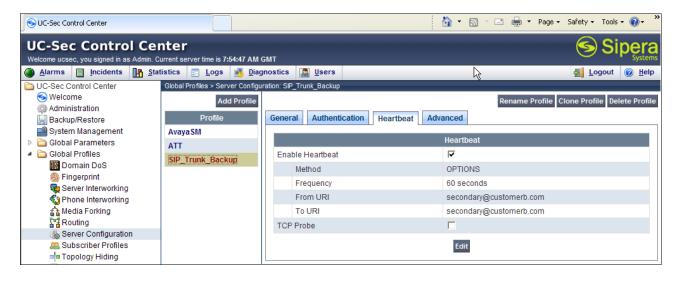

- 7. On the **Advanced** Tab
  - a) Click **Finish** (not shown)
- 8. Select the Primary Trunk created in **Section 8.4.6** (e.g., **ATT**)
- 9. Select the **Heartbeat Tab**
- 10. Select Edit
- 11. Repeat Steps 6-7, but with information for the Primary Trunk as shown below.

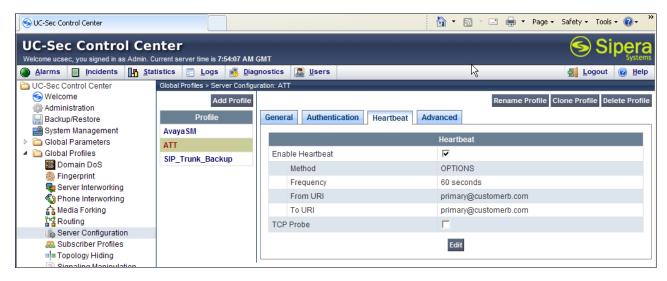

# 12.1.2. Step 2:- Add Secondary IP Address to Routing

- 1. Select **Global Profiles** from the menu on the left-hand side
- 2. Select the **Routing**
- 3. Select the profile: To ATT
- 4. Click the pencil icon at the end of the line to edit (not shown)
  - a) Enter the IP Address of the secondary location in the **Next Hop Server 2** (e.g., 135.25.29.75)
- 5. Click Finish

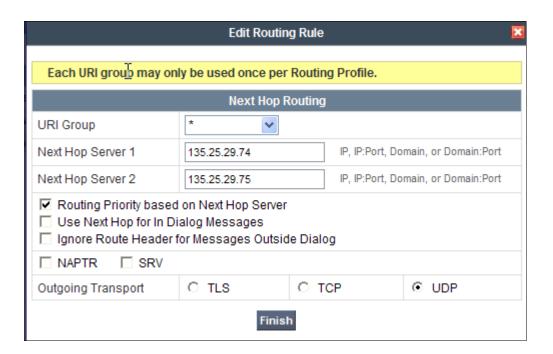

# 12.1.3. Step 3:- Configure End Point Flows - SIP\_Trunk\_backup

- 1. Select **Device Specific Settings** from the menu on the left-hand side
- 2. Select Endpoint Flows
- 3. Select the Server Flows Tab
- 4. Select Add Flow
  - a) Name: Backup
  - b) Server Configuration: SIP Trunk Backup
  - c) URI Group: \*
  - d) Transport: \*
  - e) Remote Subnet: \*
  - f) Received Interface: Sig-Inside
  - g) Signaling Interface: Sig-Outside
  - h) Media Interface: Media-Outside
  - i) End Point Policy Group: defaultLow-att
  - j) Routing Profile: To Avaya
  - k) Topology Hiding Profile: ATT
  - 1) File Transfer Profile: None
- 5. Click Finish

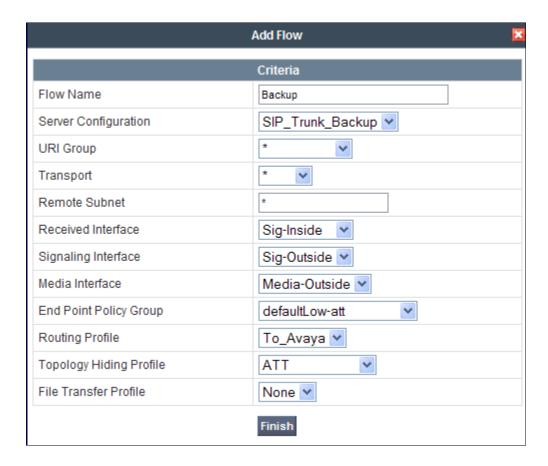

When completed the Avaya SBCE will issue OPTIONS messages to the primary (135.25.29.74) and secondary (135.25.29.75) border elements.

## ©2012 Avaya Inc. All Rights Reserved.

Avaya and the Avaya Logo are trademarks of Avaya Inc. All trademarks identified by TM and ® are registered trademarks or trademarks, respectively, of Avaya Inc. All other trademarks are the property of their respective owners. The information provided in these Application Notes is subject to change without notice. The configurations, technical data, and recommendations provided in these Application Notes are believed to be accurate and dependable, but are presented without express or implied warranty. Users are responsible for their application of any products specified in these Application Notes.

Please e-mail any questions or comments pertaining to these Application Notes along with the full title name and filename, located in the lower right corner, directly to the Avaya DevConnect program at devconnect@avaya.com.